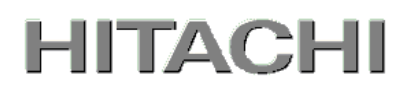

PowerChute® Network Shutdown

# 補足説明書 日立編

Standard v3.0.1【形名 : GQS-VSU7BLS301】 Enterprise v3.0.1【形名 : GQS-VSU7BLE301】

EMA0014302-F

株式会社 日立製作所

# PowerChute® Network Shutdown 補足説明書 日立編 は じ め に

このたびは、PowerChute® Network Shutdown Standard/Enterprise をお買い上げいただき まして誠にありがとうございます。

本書は、PowerChute® Network Shutdown Standard/Enterprise をご使用になる際の注意事 項をまとめたものです。ご使用の前に、必ずお読みくださいますようお願い致します。

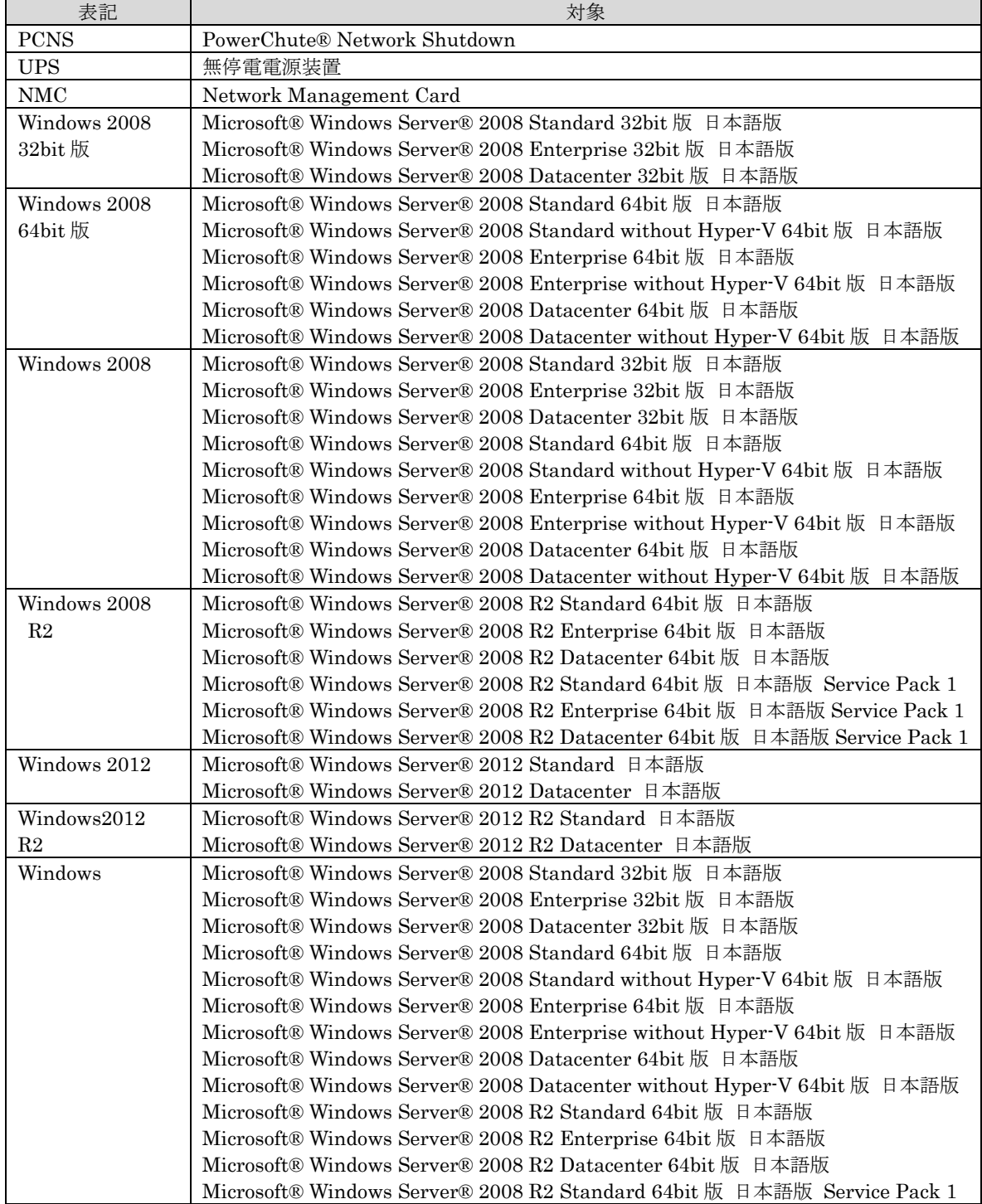

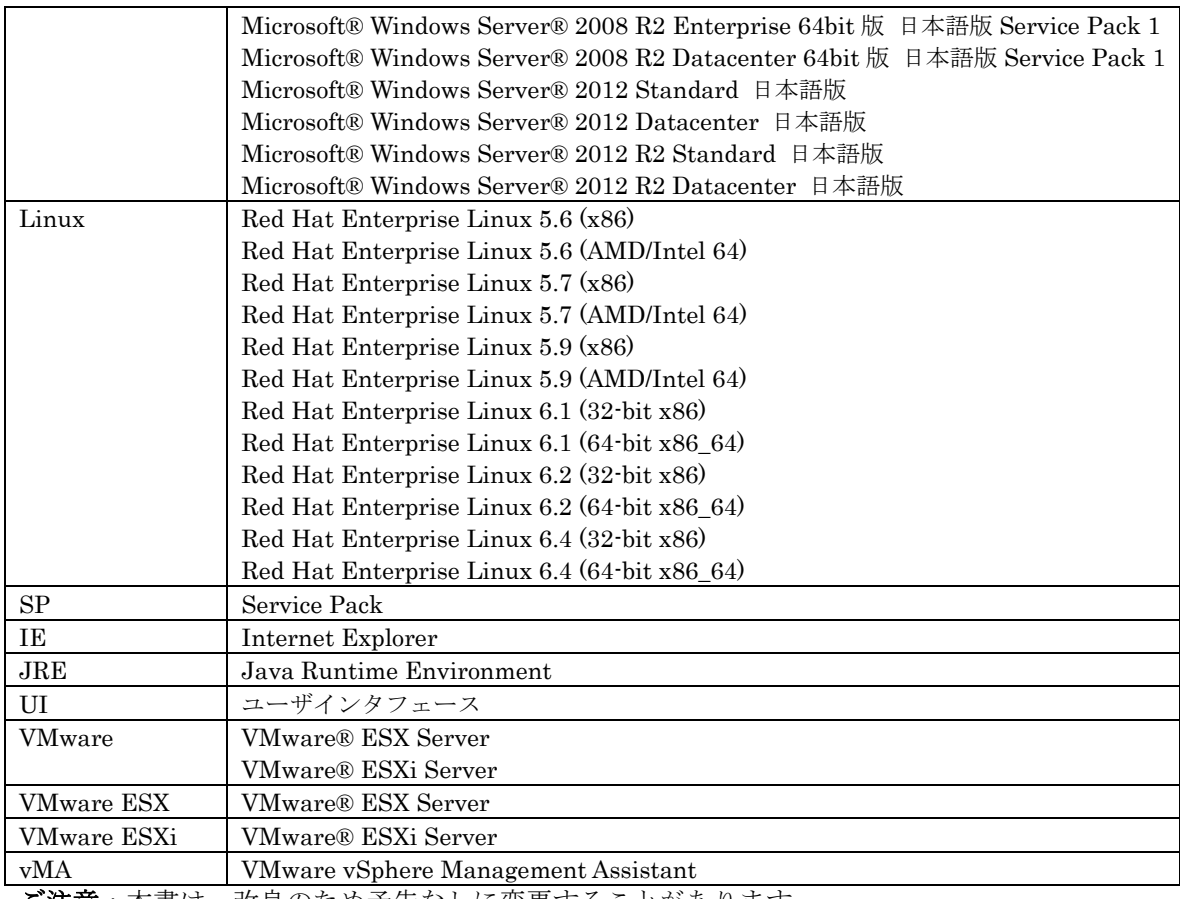

**ご注意**:本書は、改良のため予告なしに変更することがあります。

本文中で Windows2008/Windows2012 と記載した場合は R2 も含みます。

# 登録商標・商標について

PowerChute は、Schneider Electric Industries SAS またはその関連会社の登録商標または商標 です。Microsoft, Windows は米国 Microsoft Corporation の米国およびその他の国における登録 商標です。HP-UXは米国 Hewlett-Packard Company のオペレーティングシステムの名称です。 その他記載されている製品名は登録商標または商標です。

# 版権について

本説明書の内容はすべて著作権によって保護されています。本説明書の内容の一部または全部を、 無断で転載することは禁じられています。

(C)Copyright Hitachi.Ltd. 2015.All rights reserved.

目 次

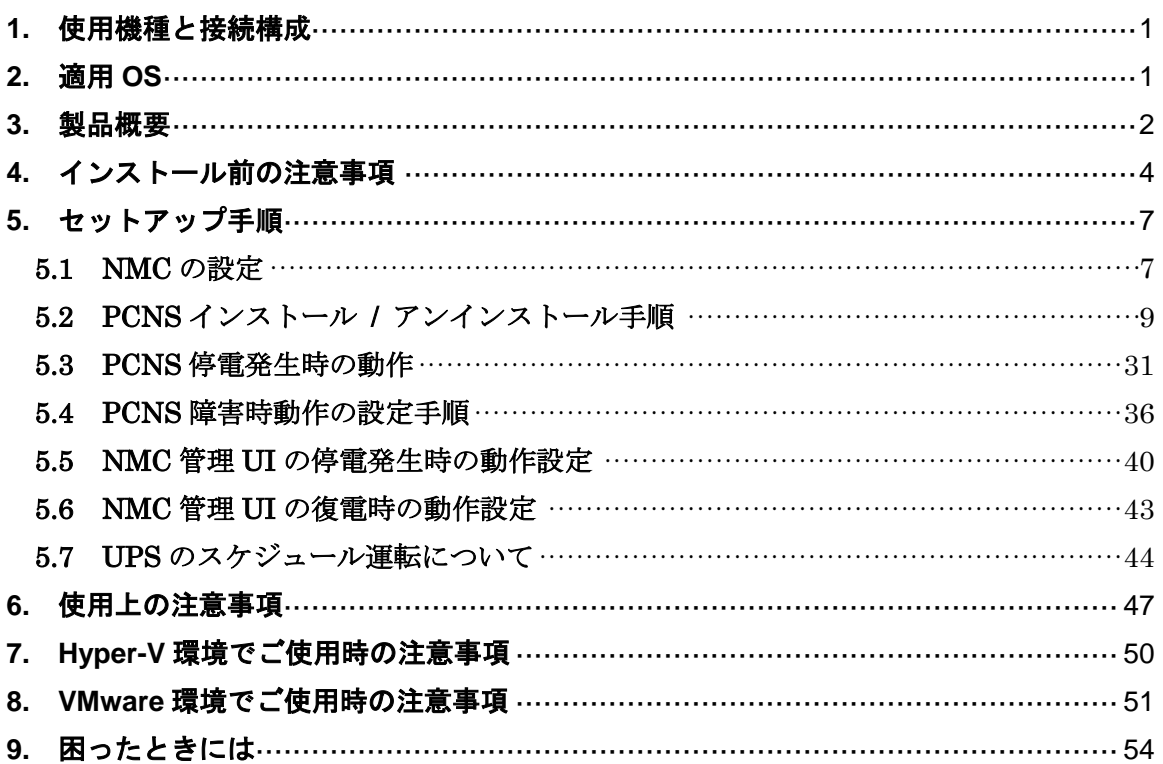

## **1.** 使用機種と接続構成

本製品は、以下のシステム装置と接続構成にてご使用になることができます。

[システム装置名]

 日立アドバンスドサーバ HA8000 シリーズ 日立統合サービスプラットフォーム BladeSymphony 日立アドバンストサーバ HA8500 シリーズ 補足:適用機種の詳細については、弊社営業担当にお問い合わせください。

[接続環境]

10Base-T/100Base-TX

[UPS 拡張カード]

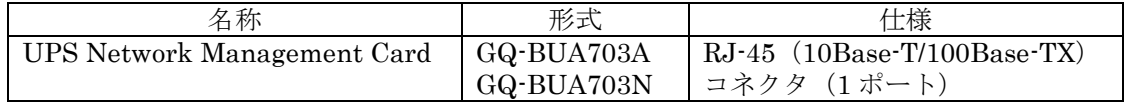

補足:無停電電源装置(UPS) BURA5000 には標準で UPS Network Management Card が含ま れています。

【重要】

UPS は稀に故障することがあります。故障部位によっては UPS の出力が停止する可能性が あります。ミッションクリティカルなシステムでは,UPS は冗長構成で使用してください。 冗長構成については、本説明書の「3. 製品概要」を参照してください。

## **2.** 適用 **OS**

本製品は、Microsoft® Windows Server®上、Red Hat Enterprise Server 上、VMware® ESX ESXi 上、および HP-UX 11i v3 上で、ご使用になることができます。

補足:

・Windows2008/2012 Server Core 上のモジュールは、PCNS Standard / Enterprise のいずれ も未サポートです。

(Windows2012 において、Server Core への切替は行なわないでください)

- ・PCNS Standard は、Hyper-V 機能を追加した環境および VMware® ESX(ESXi)環境は、 未サポートです。
- ・HP-UX vPars and Integrity VM のゲストへの PCNS のインストールは未サポートです。
- ・適用 OS のバージョン詳細については、弊社営業担当にお問い合わせください。

# **3.** 製品概要

PowerChute® Network Shutdown (以降、PCNS と記載します)は、停電時にシステム装置の 安全なシャットダウンを実現するアプリケーションです。管理対象のシステム装置上に PCNS を インストールすることで、停電時にネットワーク経由で障害通知を検地し、コマンドファイルの 実行、ユーザ通知(ポップアップメッセージの送信)、OS の自動シャットダウン等を実行するこ とが可能です。ご使用の際には,PCNS インストール装置と,UPS 拡張スロットに搭載した Network Management Card(以降、NMC と記載します)が、ネットワーク経由で通信可能 である環境が必要です。

【重要】

UPS は稀に故障することがあります。故障部位によっては UPS の出力が停止する可能性が あります。ミッションクリティカルなシステムでは,UPS は冗長構成で使用してください。 構成例は図 3-1、3-2 を参照してください。

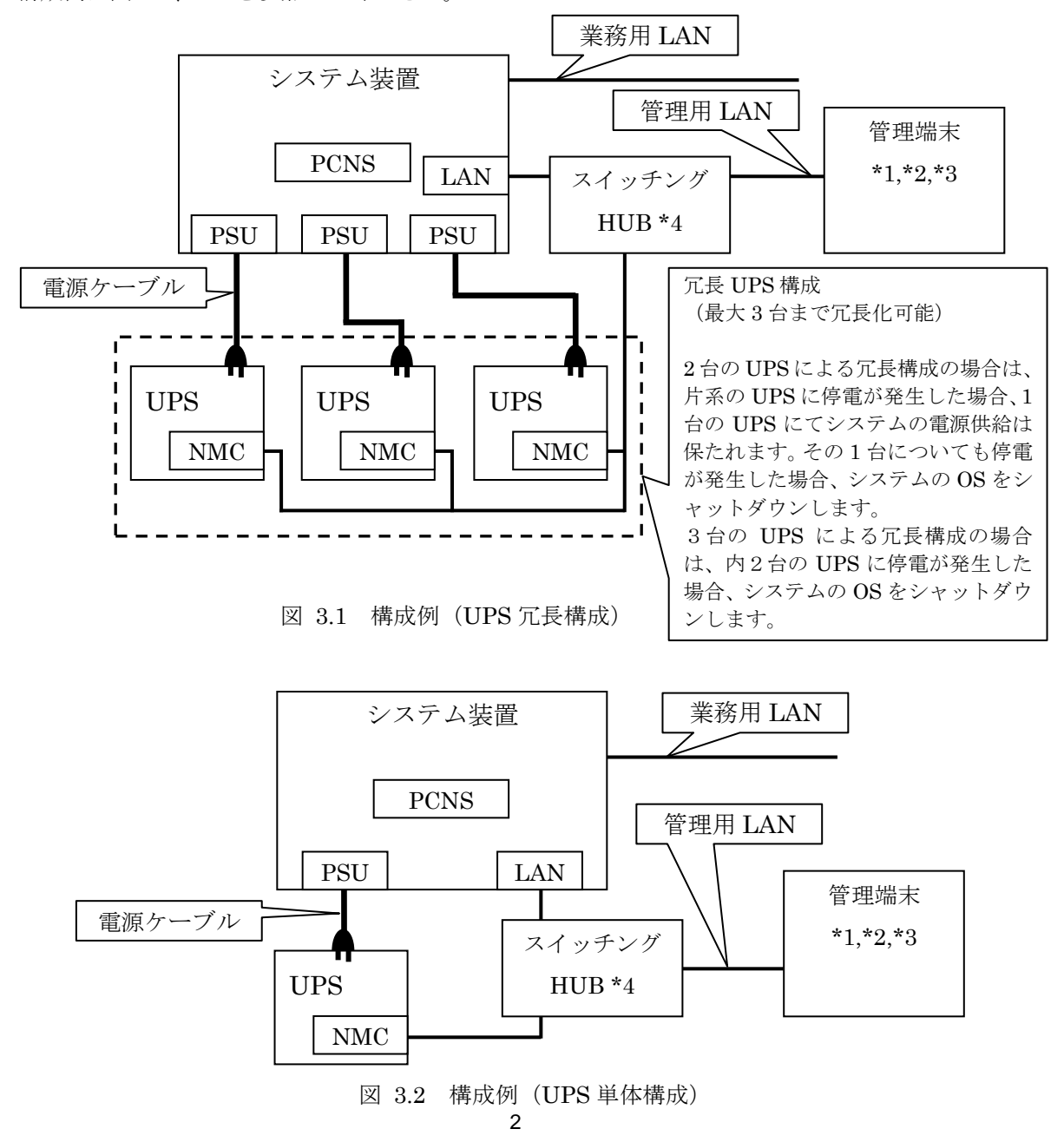

\*1) HA8000、BladeSymphony では、PCNS をインストールしたシステム装置とは別の 端末(PC 等)からリモートで管理を行う場合に必要です。

- \*2) HA8500 では、PCNS をインストールしたシステム装置ではコンソール表示ができな いため、管理端末(PC 等)が必須です。
- \*3) PCNS 管理 UI は IE を使用するため、管理端末(PC 等)に PCNS をインストールする 必要はありません。
- サポートしている IE のバージョンは担当営業にお問い合わせください。
- \*4) スイッチング HUB が停止すると、停電時にサーバの制御(シャットダウン)ができな くなるため、スイッチング HUB の停電対策(UPS を繋ぐ、別電源系統に繋ぐ等)を行 ってください。

補足:

NMC の使用方法は、「UPS ネットワーク・マネージメントカード 取扱説明書」を参照して ください。

無停電電源装置(UPS) BURA5000 をご使用の場合は NMC が標準で含まれていますので、無停 電電源装置(UPS)取扱説明書を参照してください。

# **4.** インストール前の注意事項

(1) 製品同梱のドキュメント 本製品をご使用になる前に表 4-1 に示したドキュメントを必ずお読みください。

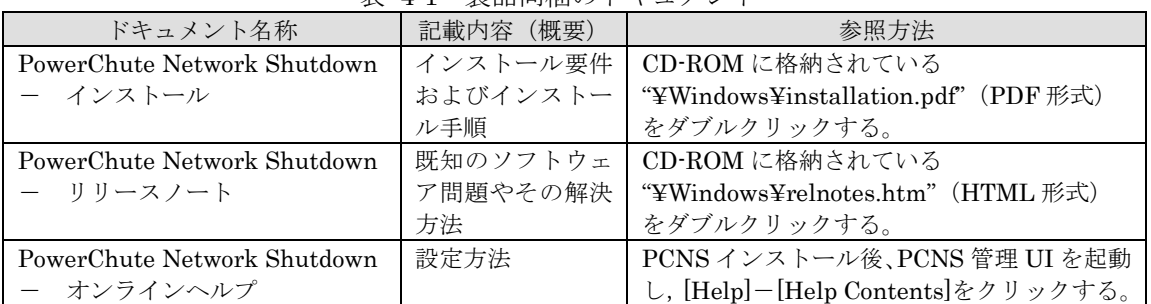

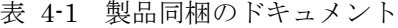

補足:

PCNS Enterprise のインストールガイドでは、Hyper-V が有効になっている環境のみが サポート対象と読み取れる記載がありますが、Hyper-V が有効になっていない環境もサポ ート対象となります。サポート対象の OS については、本説明書 p.1 の「2. 適用 OS」を 参照してください。

(2) PCNS と他の PowerChute 製品との混在環境についての制限事項 他の PowerChute 製品 (PowerChute Business Edition または PowerChute plus) を インストールした以下の環境で、PCNS を使用することはできません。

 ・システム装置に他の PowerChute 製品をインストールしている。 □PCNS インストール時にエラーが表示されます。 インストールされている他の PowerChute 製品をアンインストールしてから、PCNS を インストールしてください。

 ・1 つの UPS から複数のシステム装置に電源供給を行なっており、それらのシステム装置 に他の PowerChute 製品をインストールしている。 UPS に接続されている全てのシステム装置上で、他の PowerChute 製品をアンインス トールしてから、PCNS をインストールしてください。

(3) Hyper-V 環境へのインストールについての制限事項

 Windows2008/2012 で Hyper-V 環境をご使用の場合、ホスト OS 上に PCNS をインストー ルしてください。仮想マシン上のゲスト OS への PCNS のインストールは未サポートです。 仮想マシン上のゲスト OS への PCNS のインストールは行なわないでください。 Hyper-V 環境での障害発生時の仮想マシンのシャットダウン設定等については、本説明書 p.42 の「7. Hyper-V 環境でご使用時の注意事項」を参照してください。

(4) IPv6 環境についての制限事項

IPv6 環境は未サポートになります。必ず IPv4 環境でご使用ください。

(5) PCNS が使用するポート、プロトコル

 PCNS は表 4-2 に示したポート、プロトコルを通信に使用します。Windows2008/2012 で Windows ファイアウォールが有効になっている環境の場合は、PCNS のインストール 前に、Windows ファイアウォール上の例外設定にこれらのポート、プロトコルを追加 してください。Windows ファイアウォール上の例外設定を行なっていない場合、PCNS のインストールが失敗する場合があります。

| ボート  | プロトコル      | 用涂                                    |
|------|------------|---------------------------------------|
| 3052 | <b>UDP</b> | NMC から PCNS インストール装置への通信用 (受信) *1     |
| 80   | <b>TCP</b> | PCNS インストール装置から NMC への通信用 (送信)        |
| 6547 | <b>TCP</b> | PCNS 管理 UI から PCNS インストール装置への通信用 (受信) |
|      |            | (https を使用する場合)                       |
| 3052 | <b>TCP</b> | PCNS 管理 UI から PCNS インストール装置への通信用 (受信) |
|      |            | (http を使用する場合)                        |

表 4-2 PCNS が使用するポート、プロトコル

\*1) NMC からブロードキャストによる通知を行なう場合があります。

(6) PCNS インストール中に「Windows セキュリティの重要な警告」メッセージが表示された 場合の対処方法

 Windows ファイアウォールが有効な環境で、事前に適切な設定を行なっていない場合、 PCNS のインストール中に「Windows セキュリティの重要な警告」メッセージが表示 される場合があります。[ブロックしない]を選択することで、インストールを継続する ことができます。[ブロックする]または[あとで確認する]を選択した場合には、PCNS のインストールに失敗する場合があります。

 Windows ファイアウォールでポート、プロトコルの例外設定を行なった後、再度 PCNS のインストールを行なってください。PCNS が使用するポート、プロトコルは、本説明書 p.4 の「4. インストール前の注意事項 (5) PCNS が使用するポート、プロトコル」を参照 してください。

(7) ネットワーク環境の使用についての注意事項

 約 25 秒間隔で、NMC から PCNS をインストールしたシステム装置に対して、UPS の ステータス通知用パケットが UDP で送付されます。UPS の状態を正しく把握するために PCNS をインストールしたシステム装置では管理用の LAN など業務負荷に影響されない ネットワーク環境を使用することを推奨します。なお、PCNS と NMC 間の通信が数分間で きない場合は PCNS 側に「UPS has turned off」と「Input power has been restored」の ログが連続で出力される場合があります。実際には UPS の電源はオフになっておりません ので、ネットワーク環境を見直してください。

(8) VMware へのインストールについての制限事項

 VMware ESX 環境をご使用の場合、ホスト OS 上に PCNS をインストールしてください。 仮想マシン上のゲスト OS への PCNS のインストールは未サポートです。仮想マシン上の ゲスト OS への PCNS のインストールは行なわないでください。

 VMware ESXi 環境をご使用の場合、VMware ESXi をインストールしたシステム装置に VMware ESXi の管理ツールである vMA (VMware vSphere Management Assistant) を 事前にインストールいただき、vMA 上に、PCNS をインストールしてください。 vMA をインストールしていない環境では、PCNS をご利用になれません。

ゲスト OS のシャットダウンは、VMware ESX の機能を使用して行ないます。

この vMA は、PCNS 専用として使用する必要があります。

この PCNS 専用の vMA が自動あるいは手動にて vMotion (VMware ESXi 上の仮想マシン を無停止にて他の物理マシンへ移行する機能)されないように設定してください。

その他、仮想マシン上のゲスト OS への PCNS のインストールは未サポートです。仮想マシ ン上のゲスト OS への PCNS のインストールは行なわないでください。

ゲスト OS のシャットダウンは VMware ESXi の機能を使用して行ないます。

(9) HP-UX vPars and Integrity VM へのインストールについての制限事項 HP-UX vPars and Intergrity VM 環境をご使用の場合、ホスト OS 上に PCNS をインスト ールしてください。

 ゲストへの PCNS のインストールは未サポートです。仮想マシン上のゲストへの PCNS の インストールは行なわないでください。

PCNS には、管理対象 UPS にイベントが発生した時に実行するコマンドを登録しておく事 ができます。

HP-UX vPars and Integrity VM 環境では、ホスト OS をシャットダウンさせたいイベント に対してゲストをシャットダウンさせるコマンドを登録しておく事で、ゲストをシャット ダウン後にホスト OS を安全にシャットダウンさせる事ができます。

シャットダウンイベントに対して実行するコマンドの登録手順は 5.4 項⑥「Configure Shutdown」の設定を参照してください。

(10) NMC のバージョンについての注意事項

 ご使用されている NMC のバージョンによって、設定画面や設定項目へのパスが 異なりますが、動作への影響はありません。

詳細は、「UPS ネットワーク・マネージメントカード 取扱説明書」をご参照ください。

NMC のバージョン確認方法

| 手順             | 操 作                                                |  |  |
|----------------|----------------------------------------------------|--|--|
| $\mathbf{1}$   | 作業 PC で Web ブラウザを起動します。                            |  |  |
| 2              | Web ブラウザから NMC にアクセスしてください。                        |  |  |
|                | http または https でアクセス可能になっている方でアクセスしてください。          |  |  |
|                | 「http://"NMC の IP アドレス : ポート番号"lまたは                |  |  |
|                | 「https://"NMC の IP アドレス : ポート番号"]                  |  |  |
|                | ※工場出荷時の IP アドレスは「192.168.1.100」です。                 |  |  |
| 3              | ログイン画面が表示されます。                                     |  |  |
|                | ユーザ名とパスワードを入力してください。                               |  |  |
|                | ※ユーザ名、パスワードともにデフォルトは「apc」です。                       |  |  |
| $\overline{4}$ | ホーム画面が表示されます。                                      |  |  |
|                | [v5.1.5 以前の場合]                                     |  |  |
|                | [Administration] - [General] - [About]をクリックしてください。 |  |  |
|                | Application Moduleの欄に Version v5.x.x と表示されています。    |  |  |
|                |                                                    |  |  |
|                | [v6.x.xの場合]                                        |  |  |
|                | [About]-[Network]をクリックしてください。                      |  |  |
|                | Application Module の欄に Version v6.x.x と表示されています。   |  |  |

## **5.** セットアップ手順

#### **5.1 NMC** の設定

PCNSをセットアップする前に UPSに NMC を装着して NMC の設定を行なう必要があります。 ただし、ご使用の UPS が BURA5000(NMC 標準搭載モデル)の場合は NMC を装着する必要はあ りません。NMC の設定方法は、NMC のシリアルポート経由で行う方法と LAN ポート経由で行 う方法、ならびに、UPS 本体のフロントパネル上のボタン操作で行う方法があります。詳細は、 「UPS ネットワーク・マネージメントカード 取扱説明書」ならびに UPS 本体の取扱説明書を参 照してください。

【重要】

NMCのTCP/IP 設定で、デフォルトゲートウェイには、ネットワーク内に実在するIPアドレスを設 定するようにしてください。実在しないIPアドレスを設定するとNMCが定期的にリセット動作を起 動し動作に支障を来たす場合があります。

【重要】

NMCの時刻設定は必ず行ってください。設定する時刻は、接続するシステム装置のOS と同じ時間 を設定してください。

1. 次項の「動作確認」を参照し、NMCにログインしてください。

2. [F/W v5.1.5以前の場合]

選択項目:Administration > General > Date/Time>mode を選択して以下画面を表示させてくだ さい。

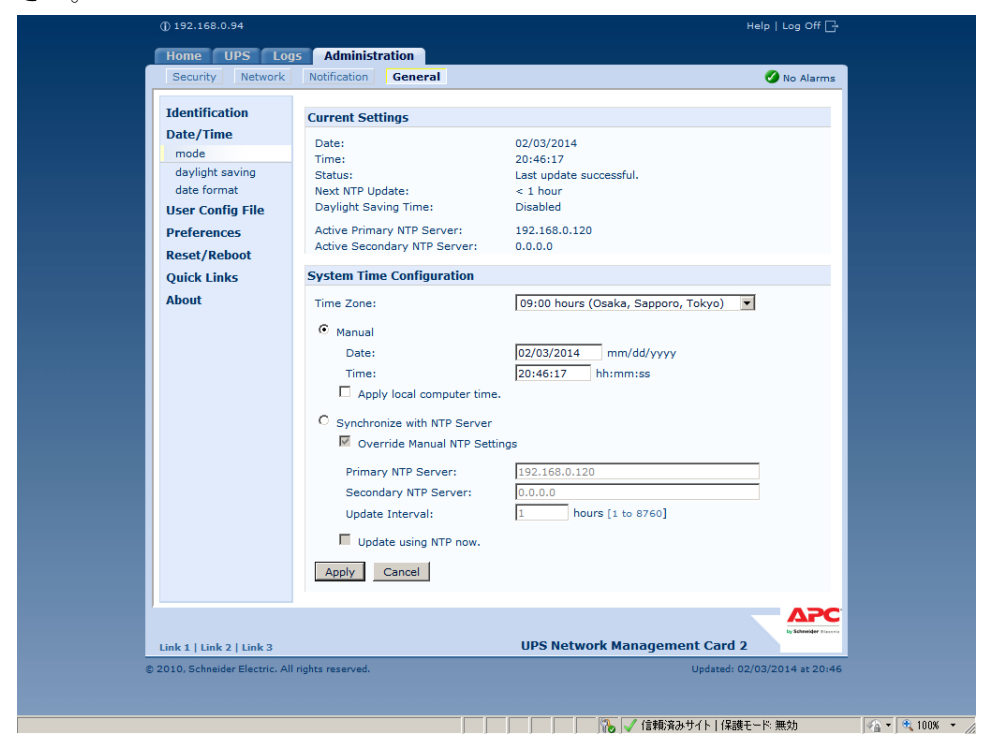

# [F/W v6.x.x の場合]

選択項目:Configuration > General > Date/Time > Mode を選択して以下画面を表示させてくだ さい。

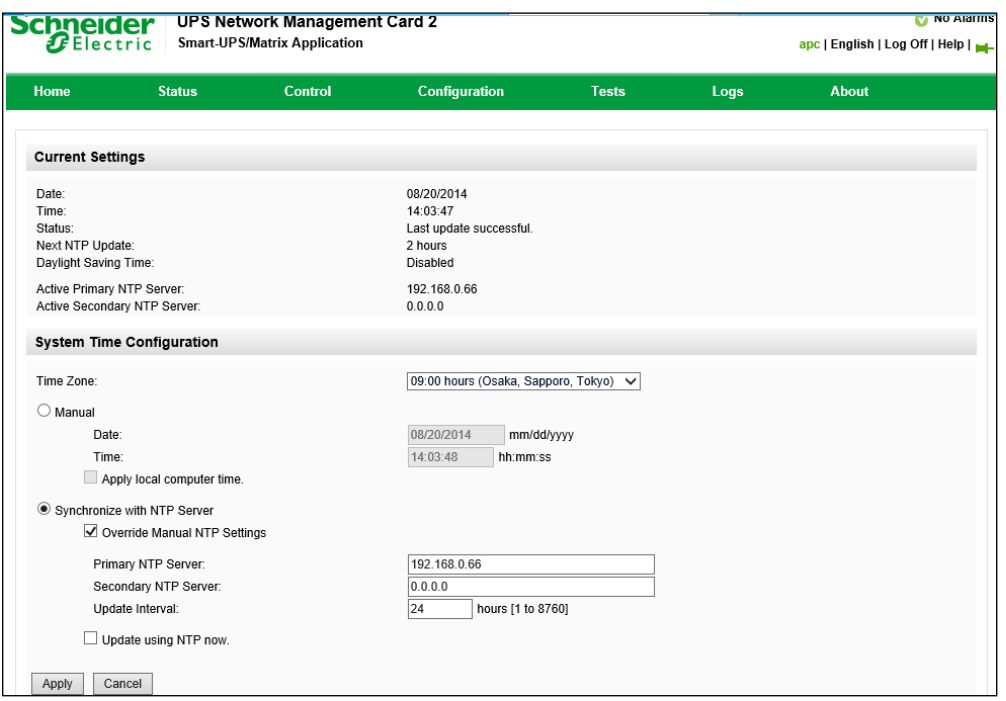

3. 画面中の System Time Configuration の Manual にチェックが入っていることを確認し、その 下の[Date:]と[Time:]に日付と時刻を入力し、画面下の Apply ボタンを押して時刻設定を行っ てください。

# **5.2 PCNS** インストール **/** アンインストール手順

- 5.2.1 Windows 環境における PCNS のインストール / アンインストール手順
	- ・PCNS インストール手順
		- ①PCNS ソフトウェアのインストールを開始する前に、NMC に IP アドレスの設定と時刻設 定が行なわれていることを確認してください。 NMC の詳細については、「UPS ネットワーク・マネージメントカード 取扱説明書」を 参照してください。
		- ②システム装置に CD-ROM を入れ、CD-ROM に格納されている 「¥Windows-x86¥setup-x32.exe」 (x64 ビット OS の場合は「¥Windows-x86-64¥setup-x64.exe」)をダブルクリックし、
		- インストールプログラムを起動してインストールをします。
		- ③インストール画面が表示されますので「Next」ボタンをクリックします。
		- ④使用許諾契約の同意画面が表示されますので「I Agree」のチェックボックスにチェックを 入れ、「Next」ボタンをクリックします。
		- ⑤インストール先フォルダ(デフォルトは「C:¥Program Files¥APC¥PowerChute」)の 指定を行ない、「Next」ボタンをクリックします。
		- ⑥JRE 選択画面にて「Install the private JRE which accompanies this PowerChute installation」を選択し「Next」ボタンをクリックします。

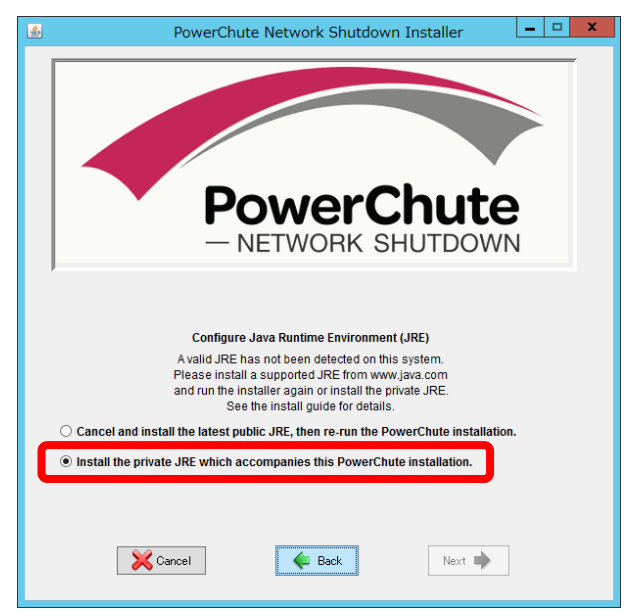

 ⑦インストールが開始され、以下の画面が表示されたら「Open PCNS in Browser」ボタン を押してください。ブラウザが起動し、Configuration Wizard 画面が開きます。

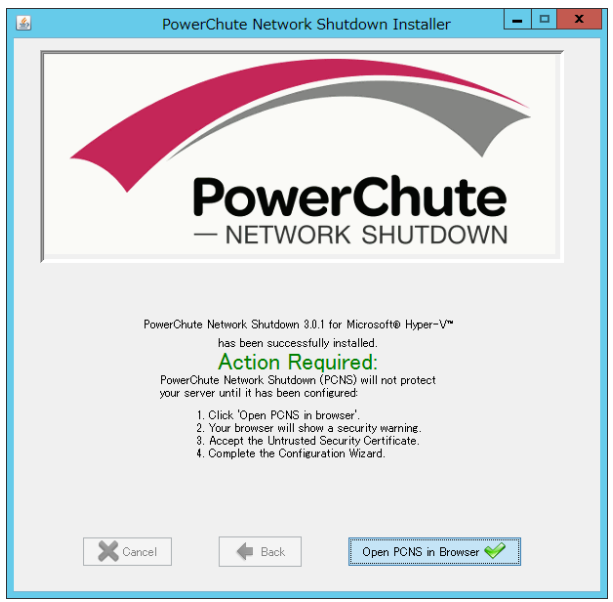

 ⑧Configuration Wizard 画面にて「Next」ボタンをクリックし、以下の画面にて PCNS 管理者アカウントを作成します。

 作成する管理者のユーザ名とパスワードを入力して、「Next」ボタンをクリックしてくだ さい。(認証フレーズ(Authentication Phrase)は既に入力されています)

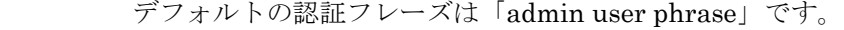

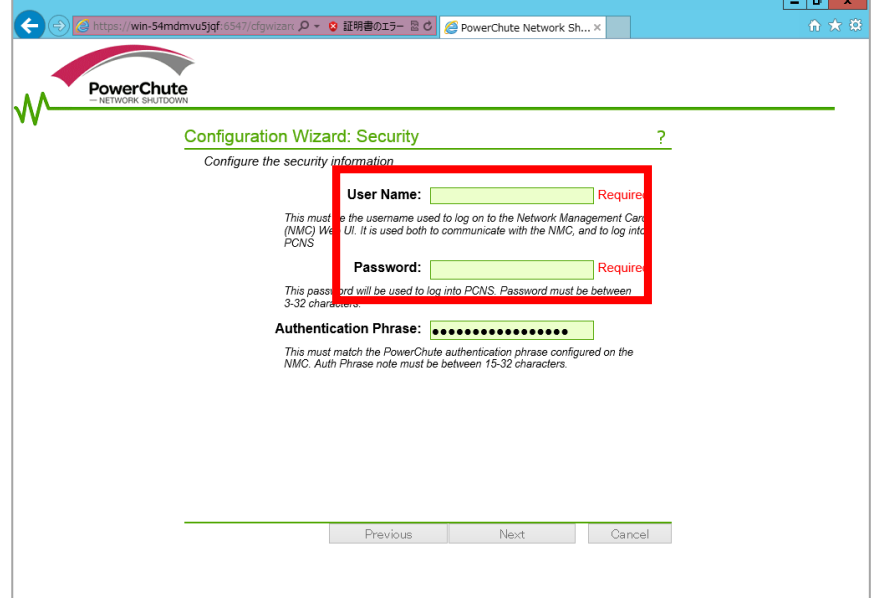

PCNS と NMC 間の通信を認証するには、ユーザ名と認証フレーズが使用されます。 そのため、PCNS と NMC の両方で同じ値を設定する必要があります。 [F/W v5.1.5 以前の場合]

NMC Web ユーザインターフェイスの NMC ユーザ名は、[Administration - Local Users – administrator] で確認することができます。NMC ユーザインターフェイスの認証フレーズ は、[UPS - Configuration - Shutdown - Authentication Phrase] で確認することができます。 [F/W v6.x.x の場合]

NMC Web ユーザインターフェイスの NMC ユーザ名は、[Configuration - Shutdown – User Name-] で確認することができます。NMC ユーザインターフェイスの認証フレーズは、 [Configuration - Shutdown - Authentication Phrase] で確認することができます。 [以降、F/W 共通]

NMC の場合、デフォルトの管理者ユーザ名とパスワードは両方とも apc であり、デフォルトの 認証フレーズは admin user phrase です。ここで指定するパスワードは PCNS のログインパス ワードであり、NMC と同じパスワードを使用する必要はありません。パスワードは、32 文字以 内にする必要があります。

注意:冗長 UPS 構成(Advanced Redundant)を使用する場合、UPS システム内のすべての Network Management Card で同一のユーザ名、認証フレーズを使用する必要があります。

 ⑨以下の画面にて冗長 UPS 構成の場合には、中段のチェックボックスへ、単体 UPS 構成の 場合には上段のチェックボックスへチェックを入れ、「Next」ボタンをクリックします。 (下段のチェックボックスは未サポートです)

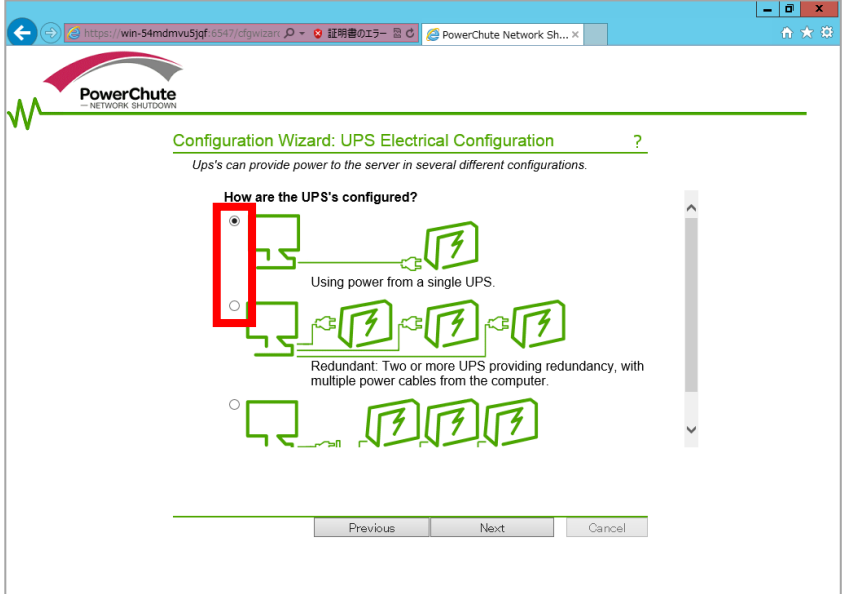

⑩UPS に装着した NMC の IP アドレス入力画面が表示されます。

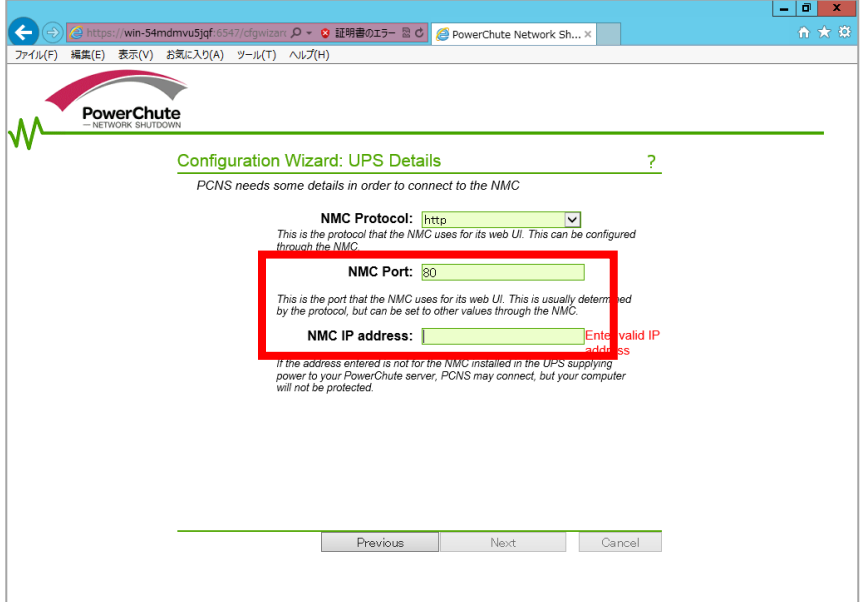

「NMC Port」の入力をします。

 NMC が使用するポート番号で、デフォルトは 80 です。 NMC が使用する通信ポートを変更しない限り、この設定は変更しないでください。 次に NMC の IP アドレスを「NMC IP Address」に入力します。冗長化構成の場合は、 複数の入力欄が表示されますので、複数の NMC のアドレスを入力します。 入力が完了したら、「Next」ボタンをクリックします。

 ⑪以下の画面にて、チェックボックスにチェックを入れると、システム装置のシャットダウ ン後、UPS をオフします(デフォルトはチェック無し)。選択後、「Next」ボタンをクリ ックします。

 (チェック無しの場合、UPS が電源障害検出した際、システム装置シャットダウン後に スリープモードへ移行せず、バッテリ運転のままとなります)

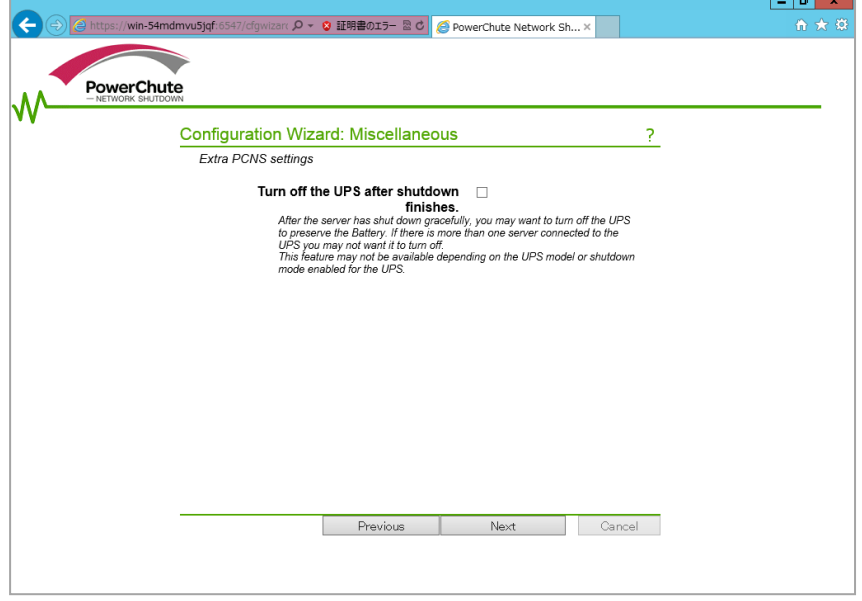

⑫確認画面が表示されますので、「Apply」ボタンをクリックします。

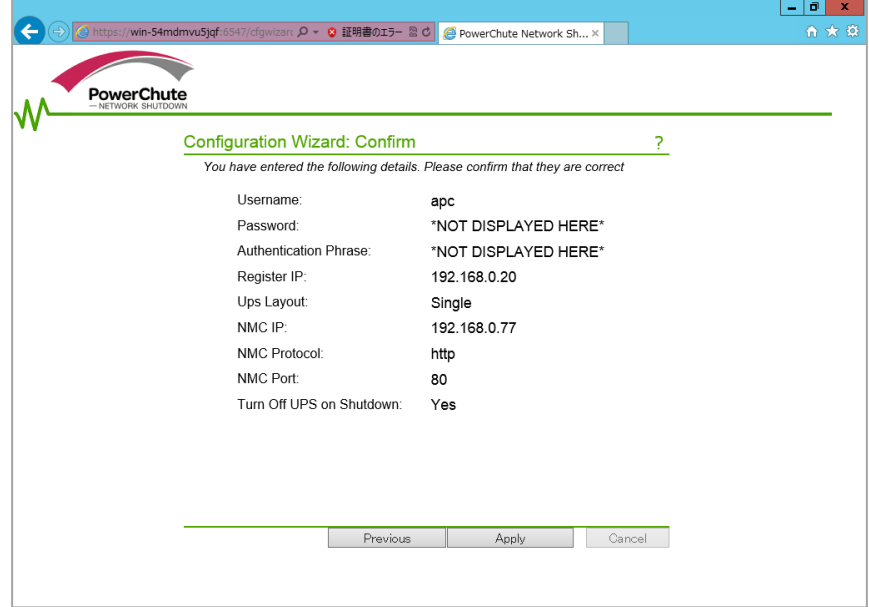

 ⑬NMC との通信が確立すると、以下の画面が表示されますので、「Next」ボタンをクリック します

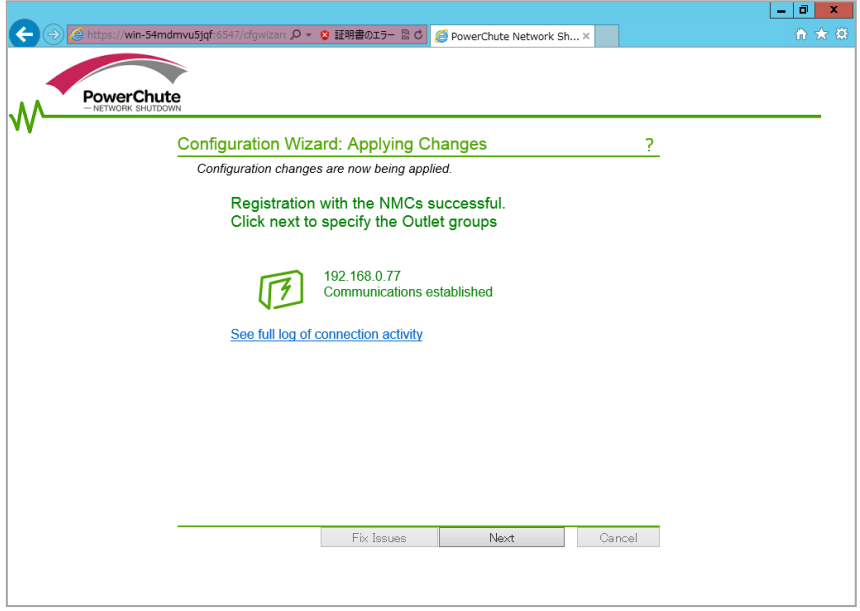

 ⑭現在 PCNS をインストールしているシステム装置が UPS のどのコンセントグループから 給電されているかプルダウンメニューから選択してください。冗長化の場合は複数選択 してください。

 「Turn off Outlets when PCNS shuts down server.」のチェックボックスにチェックを 入れると、上記で選択したコンセントグループ単位で、UPS が電源障害検出した際、 システム装置シャットダウン後に、グループの電源をオフにします。選択後、「Apply」 ボタンをクリックします。

BURA5000 の場合にはこの画面は表示されませんので⑯に進みます。

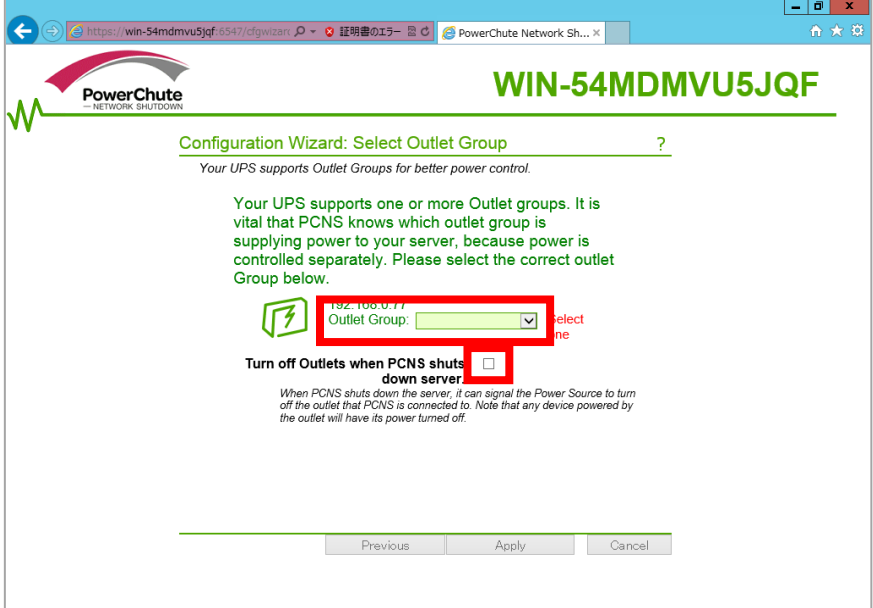

⑮以下の画面で「Next」ボタンをクリックします。

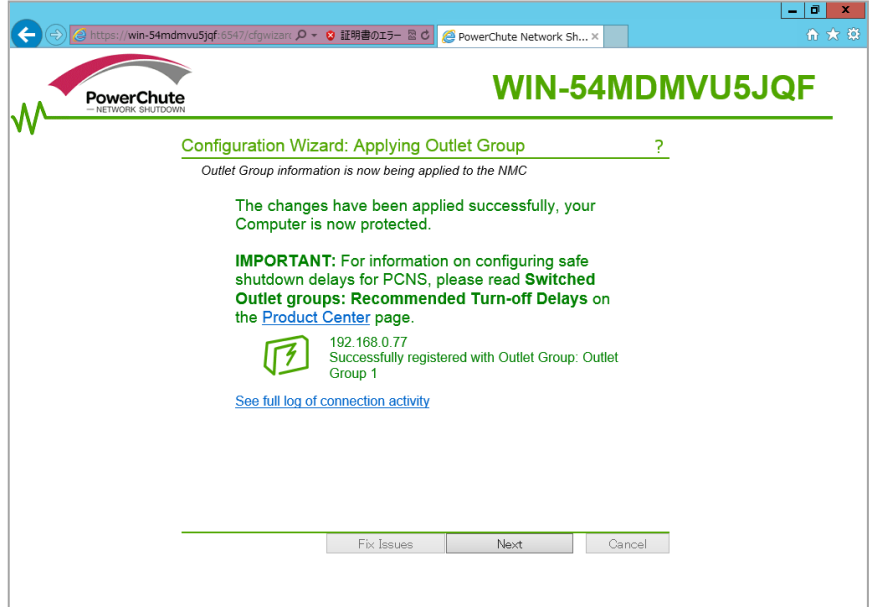

⑯次の画面にて「Finish」ボタンをクリックすることで PCNS のインストールは完了です。

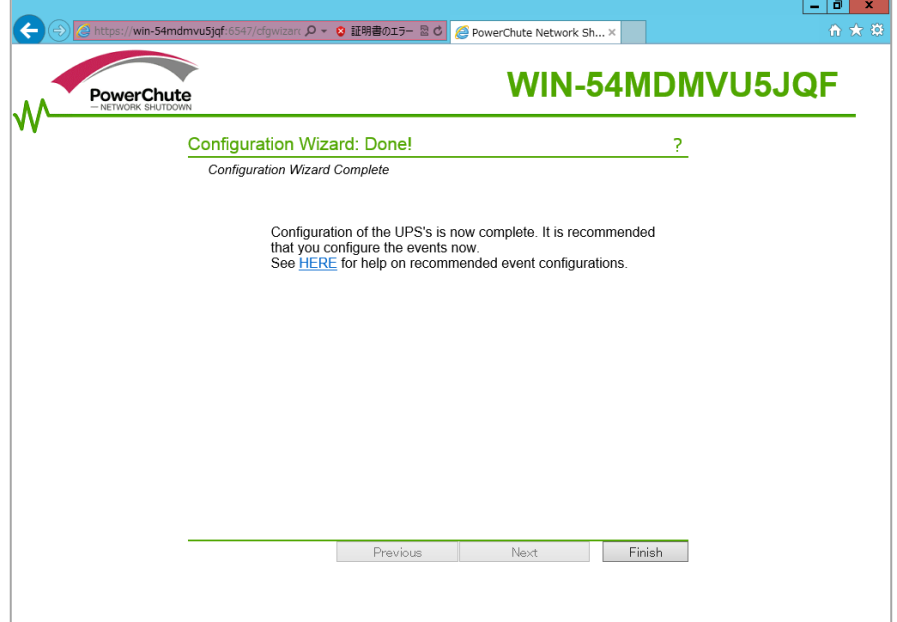

・PCNS アンインストール手順

```
 【Windows2008 の場合】
```
 [スタート] -> [コントロールパネル] -> [プログラムと機能]で「PowerChute Network Shutdown」を指定して「アンインストールと変更」を行ないます。 【Windows2012 の場合】

 [スタート] -> [コントロールパネル] -> [プログラム] -> [プログラムと機能] で「PowerChute Network Shutdown」を指定して「アンインストールと変更」を 行ないます。

#### 5.2.2 VMware ESX 環境における PCNS のインストール / アンインストール手順

(1) インストール前の注意事項

 VMware ESX 側で UPS 連動に使用する TCP/UDP ポート番号を予め開放してください。 VMware ESX から下記コマンド(破線部)を実行してください。(「△」:スペース)

 [root@RHEL5]# esxcfg-firewall△--openport△80,tcp,out,pcns[Enter]  $[root@RHEL5]$ # esxcfg-firewall<sup> $\sim$ -openport<sup>2</sup>3052, tcp, in, pcns[Enter]</sup> [root@RHEL5]# esxcfg-firewall\_-openport\_6547, tcp, in, pcns[Enter]  $[root@RHEL5]$ # esxcfg-firewall<sup>2-openport<sup>2</sup>3052, udp, in, pcns[Enter]</sup>

#### (2) NMC の設定

 PCNS ソフトウェアのインストールを開始する前に、NMC に IP アドレスの設定と時刻設定 が行なわれていることを確認してください。 NMC の詳細については「UPS ネットワーク・マネージメントカード 取扱説明書」を参照 してください。

- (3) ファイルの展開
	- ①システム装置に CD-ROM を入れ、VMware ESX Server から下記コマンド(波線部)を 実行して、CD-ROM をマウントしてください。(「
	<br />
	.: スペース)

 $[\text{root@RHEL5}]$ # mount<sub> $\wedge$ </sub>/dev/cdrom $\wedge$ /mnt/cdrom [Enter] mount: block device /dev/cdrom is write-protected, mounting read-only

 ②CD-ROM 内のファイル(プログラム)を任意のディレクトリにコピーします。 以下、コマンド(波線部)は "/usr" ディレクトリにコピーする場合を示します。 (「△」:スペース) (VMware ESX 用 PCNS が格納されている "ESX" フォルダを全て "/usr" ディレクト リにコピーします)

 $[root@RHEL5]$ # cp<sub>△</sub>-r<sub>△</sub>/mnt/cdrom/ESX<sub>△</sub>/usr [Enter]

 ③手順②でコピーしたファイルのディレクトリへ下記コマンド(波線部)で移動します。 (「△」:スペース)

 $[root@RHEL5]$ # cd $\sqrt{usr/ESX}$  [Enter] [root@RHEL5 ESX]#

④下記コマンド(波線部)を実行して PCNS をインストールします。

[root@RHEL5 ESX]# ./install.sh [Enter]

<表示内容>

 ------------------------------------------------------------------ PowerChute Network Shutdown 3.0.1 for VMware Copyright © XXXX-XXXX Schneider Electric All Right Reserved

------------------------------------------------------------------

OS=Linux

Initializing ...

Press any key to display End User License Agreement

 ライセンス許諾のメッセージが表示された後、以下のメッセージにて "Yes" を入力 して、[Enter]キーを押してください。

<表示内容>

 Do you agree to the above License terms [Yes/No]? Yes [Enter]

 ⑤インストールするディレクトリが表示されますので、変更する場合は、ディレクトリを 指定して[Enter]キーを押してください。 (デフォルトディレクトリ:/opt/APC/PowerChute)

<表示内容>

 Please enter the installation directory or press enter to install to the default directory (/opt/APC/PowerChute):

 ⑥ディレクトリ確認画面が出力されますので、間違いなければ "Yes" を入力して、 [Enter]キーを押してください。

 Are you sure you want to install PCNS to /opt/APC/PowerChute [Yes/No]? Yes [Enter]

 ⑦使用する java の指定です。デフォルトの java を指定する場合には[Enter]キーを入力、 システムにインストールされた java を使用して PCNS を動作させる場合には、 使用する JRE のディレクトリを入力してください。

 Creating /opt/APC directory ... PCNS will be installed to /opt/APC/PowerChute

 Please enter java directory if you want to use your system java (example:/usr/local/bin/jre/jreX.X.X\_XX) or press enter to install the bundled java: [Enter]

⑧下記出力で PCNS のファイルの展開が終了です。

 Installation has completed PowerChute Network Shutdown can be accessed through your browser at https://<your\_server\_IP\_address>:6547 Please complete the configuration wizard so that PowerChute Network Shutdown can protect your server.

次に PCNS の設定を行なうため、管理端末から Web ブラウザを起動してください。

(4) PCNS のインタフェースの起動

 ①管理端末から Web ブラウザを起動し、URL に次のどちらかのアドレス(VMware ESX サーバ)を入力してアクセスしてください。

 https://コンピュータ名:ポート番号 または https://IP アドレス:ポート番号 を入力してください。

例) https://192.168.0.35:6547

https://" コンピュータ名"もしくは" IP アドレス": (コロン) ポート番号[6547]と なります。

 以降の設定手順は、「5.2.1 Windows 環境における PCNS のインストール/アンインスト ール手順」の⑧~⑯と同様になります。

- (5) PCNS アンインストール手順
	- ・対話モード(確認事項表示)でアンインストールするには、PowerChute ディレクトリに あるアンインストールスクリプトを実行します。例えば、次のコマンドを入力します。

コマンド:/opt/APC/PowerChute/uninstall [Enter]

·非対話(サイレント)モードでアンインストールするには、PowerChute ディレクトリに あるアンインストールスクリプトの「q」オプションを使用します。例えば、次のコマンド を入力します。(「<sub>^</sub>」: スペース)

コマンド:/opt/APC/PowerChute/uninstall<sub>A</sub>-q [Enter]

(1) NMC の設定

 PCNS ソフトウェアのインストールを開始する前に、NMC に IP アドレスの設定と時刻設定 が行なわれていることを確認してください。 NMC の詳細については「UPS ネットワーク・マネージメントカード 取扱説明書」を参照 してください。

- (2) ファイルの展開
	- ①VMware ESXi Server をインストールしたシステム装置に CD-ROM(PCNS インストー ル用)を入れ、管理端末より vMA のコンソールを起動し、下記コマンド(波線部)を 実行して、CD-ROM(PCNS インストール用)をマウントしてください。(「△」:スペース) (以下の場合は vMA の接続デバイスはホスト(VMware ESXi Server をインストール したシステム装置)を指定してください)

 [vi-admin@root]# sudo△mount△/dev/cdrom△/mnt/cdrom [Enter] mount: block device /dev/cdrom is write-protected, mounting read-only

②CD-ROM (PCNS インストール用)内のファイル(プログラム)を任意のディレクトリ にコピーします。以下コマンド(波線部)は "/usr" ディレクトリにコピーする場合を 示します。(「△」:スペース)

 (VMware ESXi 用 PCNS が格納されている "ESXi" フォルダを全て "/usr" ディレク トリにコピーします)

[vi-admin@root]#  $\frac{d\omega_{\alpha}c\rho_{\alpha}-r_{\alpha}}{m\tau/cd\text{rom}}$ [ESXi<sub> $\alpha$ </sub>/usr [Enter]

③下記コマンド(波線部)を実行して PCNS をインストールします。

[vi-admin@root ESXi]#  $sudo_{\Delta}$ ./install\_jp.sh [Enter]

 以下のメッセージ出力後、何かキーを押して、ライセンス許諾のメッセージを表示させ てください。(メッセージ表示後は、[Enter]キーを押すとメッセージはスクロールします。

 PowerChute Network Shutdown 3.0.1 for VMware ESXi Copyright © XXXX Schneider Electric, All Right Reserved

------------------------------------------------------------------

------------------------------------------------------------------

OS=VIMA

Initializing ...

Press any key to display End User License Agreement

ライセンス許諾のメッセージが表示された後、以下のメッセージにて " Yes" を入力

 して、[Enter]キーを押してください。 Do you agree to the above License terms [Yes/No]?

Yes [Enter]

 ④インストールするディレクトリが表示されますので、変更する場合は、ディレクトリを 指定して[Enter]キーを押してください。

(デフォルトディレクトリ:/opt/APC/PowerChute)

<表示内容>

 Please enter the installation directory or press enter to install to the default directory (/opt/APC/PowerChute):

 ⑤ディレクトリ確認画面が出力されますので、間違いなければ "Yes" を入力して、 [Enter]キーを押してください。

 Are you sure you want to install PCNS to /opt/APC/PowerChute [Yes/No]? Yes [Enter]

 ⑥使用する java の指定です。デフォルトの java を指定する場合には[Enter]キーを入力、 システムにインストールされた java を使用して PCNS を動作させる場合には、 使用する JRE のディレクトリを入力してください。

 Creating /opt/APC directory ... PCNS will be installed to /opt/APC/PowerChute

 Please enter java directory if you want to use your system java (example:/usr/local/bin/jre/jreX.X.X\_XX) or press enter to install the bundled java: [Enter]

 ⑦出力された下記画面にて、PCNS にて管理する VMware ESXi サーバの IP、ホスト名、 パスワードを入力してください。

 Copying jre to /opt/APC/PowerChute/jre ・・・ Extracting jre to /opt/APC/PowerChute/jre  $\cdots$ 

 java version "X.X.X\_XX" Java(TM) SE Runtime Environment,(build X.X.X\_XX-XXX) Java HotSpot(TM) 64-bit Server VM(build XX.X-XXX, mixed mode)

JAVA\_DIR=/opt/APC/PowerChute/jre/bin

Configuring installation files  $\cdots$ 

 ・ ・ ・

In order for PCNS to shutdown the ESXi host,it must be added as a target server.

Please enter ESXi host IP(XXX.XXX.XXX.XXX)or (q) to skip: 192.168.0.1 [Enter] Please enter ESXi host username:root [Enter] Please enter ESXi host password:password [Enter]

⑧下記出力画面で PCNS のファイルの展開が終了です。

 Installation has completed PowerChute Network Shutdown can be accessed through your browser at https://<your\_server\_IP\_address>:6547 Please complete the configuration wizard so that PowerChute Network Shutdown can protect your server.

次に PCNS の設定を行なうため、管理端末から Web ブラウザを起動してください。

(3) PCNS のインタフェースの起動

①管理端末から Web ブラウザを起動し、URL に次のどちらかのアドレス(vMA の IP アド レス)を入力してアクセスしてください。

 https://コンピュータ名:ポート番号 または https://IP アドレス:ポート番号 を入力してください。

例)https://192.168.0.35:6547

https://" コンピュータ名" もしくは" IP アドレス": (コロン) ポート番号[6547]と なります。

 以降の設定手順は、「5.2.1 Windows 環境における PCNS のインストール/アンインスト ール手順」の⑧~⑯と同様になります。

#### 【重要】

## PCNS Enterprise v3.0.1 を VMware ESXi、vMA 5.0.0.1 以降の バージョンでご使用になるためには、以下に示す手順に従ってシャットダウン修正スクリプ トの適用を行なってください。本修正スクリプトを適用されない場合、ホスト OS/ゲスト OS のシャットダウンが正常に実行されません。

- (1) 既存シャットダウンスクリプトファイルの別名保存
	- ① vMA のコンソール画面を開き、PCNS のインストールディレクトリに移動します。 (「△」:スペース) (ここではインストールディレクトリを /opt/APC/PowerChute/group1/bin とします)  $cd_{\alpha}/opt/APC/PowerChute/group1/bin$  [Enter]
	- ② bin ディレクトリ内にある「shutdown」ファイルを別名で保存します。 sudo<sub> $\triangle$ </sub>cp $\triangle$ shutdown $\triangle$ shutdown.org [Enter]
	- ③ bin ディレクトリのパーミッションを変更します。 sudo<sub>^</sub>chmod<sub>^</sub>777<sub>^</sub>/opt/APC/PowerChute/group1/bin [Enter]
- (2) シャットダウン修正スクリプトファイルのダウンロードおよび入れ替え ① 以下のダウンロードページよりシャットダウン修正スクリプトファイルをダウンロー ド、解凍します。

#### http://www.hitachi.co.jp/Prod/comp/OSD/pc/ha/download/index.html

 解凍されたフォルダの下にある「shutdown」ファイルを PCNS の インストールディレクトリ (/opt/APC/PowerChute/group1/bin) に保存します。

- ② 保存した「shutdown」ファイルのパーミッションを変更します。  $sudo_{\wedge}$ chmod $_{\wedge}$ 744 $_{\wedge}$ /opt/APC/PowerChute/group1/bin/shutdown [Enter]
- ③ bin ディレクトリのパーミッションを元に戻します。 sudo $_{\Delta}$ chmod $_{\Delta}$ 755 $_{\Delta}$ /opt/APC/PowerChute/group1/bin [Enter]

以上で、シャットダウン修正スクリプトの入れ替えは完了です。

 注)vMA 5.0 以降では、デフォルトで SSH アクセスが無効になっているため、上記手順で ファイルコピーを行なう場合は、予め SSH を有効にする等の準備が必要となります。

(4) PCNS アンインストール手順

 ・対話モード(確認事項表示)でアンインストールするには、PowerChute ディレクトリに あるアンインストールスクリプトを実行します。例えば、次のコマンドを入力します。

コマンド:/opt/APC/PowerChute/uninstall [Enter]

·非対話(サイレント)モードでアンインストールするには、PowerChute ディレクトリに あるアンインストールスクリプトの「q」オプションを使用します。例えば、次のコマンド を入力します。(「<sub>^</sub>」: スペース)

コマンド:/opt/APC/PowerChute/uninstall<sub>へ</sub>g [Enter]

## 5.2.4 Linux 環境における PCNS のインストール/アンインストール手順

(1) インストール前の注意事項

 PCNS は以下表に示したポート、プロトコルを通信に使用します。Linux 側で UPS 連動に 使用する TCP/UDP ポート番号を予め開放してください。

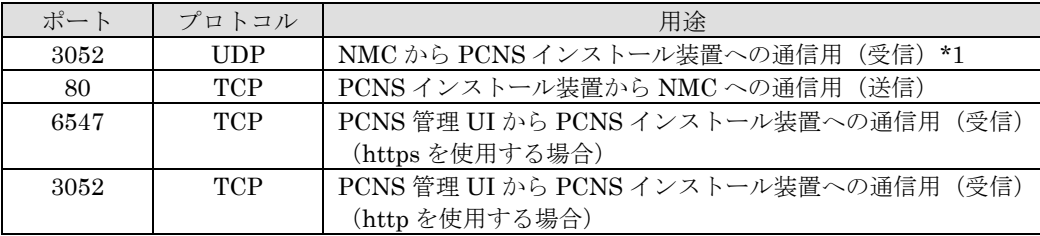

\*1) NMC からブロードキャストによる通知を行なう場合があります。

(2) NMC の設定

 PCNS ソフトウェアのインストールを開始する前に、NMC に IP アドレスの設定と時刻設定 が行なわれていることを確認してください。

 NMC の詳細については「UPS ネットワーク・マネージメントカード 取扱説明書」を参照 してください。

(3) ファイルの展開

①システム装置のテンポラリディレクトリに「pcns3」フォルダを作成します。

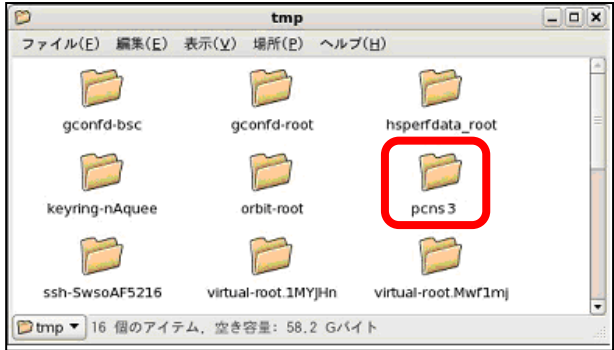

 ②システム装置に PCNS ソフトウェア CD-ROM を入れ、CD-ROM 内のフォルダを開き、 「Linux」フォルダ内のファイルをシステム装置のテンポラリディレクトリの「pcns3」 フォルダにコピーします。以降、「/tmp/pcns3」の場合を例に説明します。

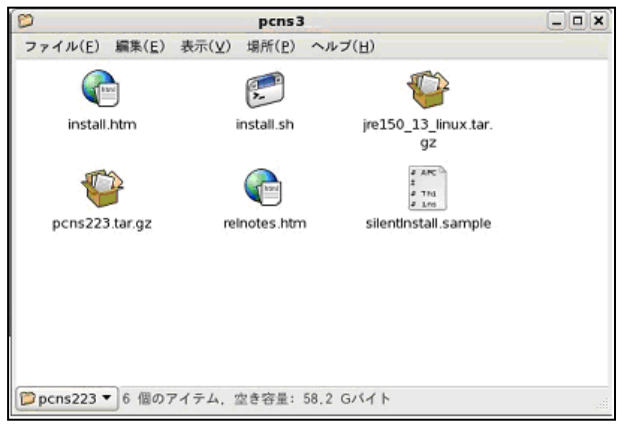

 ③端末を開き、コピーしたテンポラリディレクトリの「pcns3」フォルダに下記コマンド (波線部)で移動します。(「△」:スペース

[root@localhost  $\tilde{}$ ] # cd $\sqrt{\text{tmp/pons3}}$ 

 ④「ll(エルエル)」コマンドにて pcns3 フォルダ内のファイルを確認します。 (install.sh ファイルが下記のように実行権があることを確認します)

-rwxr-xr-x 1 root root 27885 10 月 17 2007 install.sh

 「-rw-r--r--」の場合、実行権がありません。GUI から pcns3 フォルダ内の「install.sh」 アイテムを右クリックし、「プロパティ」を選択してください。「アクセス権」タブを クリックして、実行権のチェックボックスにチェックを入れ、「閉じる」をクリックします。 再度、「ll(エルエル)」コマンドにて上記「-rwxr-xr-x」となっていることを確認して ください。

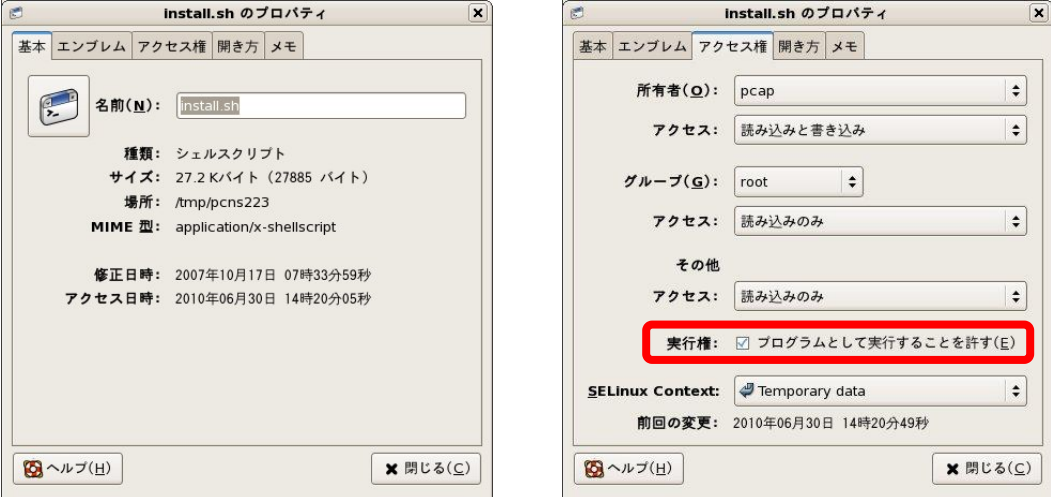

 上記手順にて実行権を変更するか、CUI にて chmod コマンド(波線部)でも実行権の 変更ができます。(「△」:スペース)

[root@localhost pcns3] # chmod $\lambda$ +x $\lambda$ install.sh [Enter]

⑤続いて下記コマンド(波線部)を入力し、[Enter]キーを押してインストーラを実行します。

[root@localhost pcns3] # ./install.sh [Enter]

<表示内容>

```
 PowerChute Network Shutdown 3.0.1 for Linux
 Copyright © XXXX-XXXX Schneider Electric
 All Right Reserved
```
------------------------------------------------------------------

------------------------------------------------------------------

OS=Linux

Initializing ...

Press any key to display End User License Agreement

```
 ライセンス許諾のメッセージが表示された後、以下のメッセージにて "Yes" を入力
 して、[Enter]キーを押してください。
 <表示内容>
 Do you agree to the above License terms [Yes/No]?
 Yes [Enter]
```
 ⑥インストールするディレクトリが表示されますので、変更する場合は、ディレクトリを 指定して[Enter]キーを押してください。

 (デフォルトディレクトリ:/opt/APC/PowerChute) <表示内容>

 Please enter the installation directory or press enter to install to the default directory (/opt/APC/PowerChute):

 ⑦ディレクトリ確認画面が出力されますので、間違いなければ "Yes" を入力して、 [Enter]キーを押してください。

Are you sure you want to install PCNS to /opt/APC/PowerChute [Yes/No]? Yes[Enter]

 ⑧使用する java の指定です。デフォルトの java を指定する場合には[Enter]キーを入力、 システムにインストールされた java を使用して PCNS を動作させる場合には、

使用する JRE のディレクトリを入力してください。

 Creating /opt/APC directory ... PCNS will be installed to /opt/APC/PowerChute

 Please enter java directory if you want to use your system java (example:/usr/local/bin/jre/jreX.X.X\_XX) or press enter to install the bundled java: [Enter]

⑨下記出力で PCNS のファイルの展開が終了です。

 Installation has completed PowerChute Network Shutdown can be accessed through your browser at https://<vour\_server\_IP\_address>:6547 Please complete the configuration wizard so that PowerChute Network Shutdown can protect your server.

次に PCNS の設定を行なうため、管理端末から Web ブラウザを起動してください。

(4) PCNS のインタフェースの起動

 ①管理端末から Web ブラウザを起動し、URL に次のどちらかのアドレス(Linux サーバ) を入力してアクセスしてください。

 https://コンピュータ名:ポート番号 または https://IP アドレス:ポート番号 を入力してください。

 $\langle \text{M} \rangle$  https://192.168.0.35:6547

https://" コンピュータ名" もしくは" IP アドレス": (コロン) ポート番号[6547]と なります。

 以降の設定手順は、「5.2.1 Windows 環境における PCNS のインストール/アンインスト ール手順」の⑧~⑯と同様になります。

(5) PCNS アンインストール手順

 ・対話モード(確認事項表示)でアンインストールするには、PowerChute ディレクトリに あるアンインストールスクリプトを実行します。例えば、次のコマンドを入力します。

コマンド:/opt/APC/PowerChute/uninstall [Enter]

·非対話(サイレント)モードでアンインストールするには、PowerChute ディレクトリに あるアンインストールスクリプトの「q」オプションを使用します。例えば、次のコマンド を入力します。(「△」:スペース)

コマンド:/opt/APC/PowerChute/uninstall△-q [Enter]

5.2.5 HP-UX 11i v3 環境における PCNS のインストール / アンインストール手順

(1) インストール前の注意事項

 PCNS は以下表に示したポート、プロトコルを通信に使用します。HP-UX 側で UPS 連動に 使用する TCP/UDP ポート番号を予め開放してください。

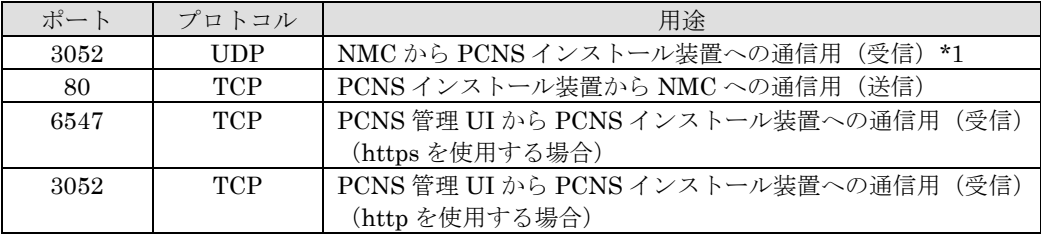

\*1) NMC からブロードキャストによる通知を行なう場合があります。

#### (2) NMC の設定

 PCNS ソフトウェアのインストールを開始する前に、NMC に IP アドレスの設定と時刻設定 が行なわれていることを確認してください。 NMC の詳細については無停電電源装置(UPS)取扱説明書を参照してください。

(3) ファイルの展開

 ①管理端末より TeraTerm 等のターミナルソフトを使用して HP-UX にスーパーユーザ (ルート権限のあるユーザ)でログインし、/tmp の下に「pcns3」ディレクトリを作成 後、"/tmp/pcns3"に移動します。(「△」:スペース) # mkdir<sub>△</sub>/tmp/pcns3 [Enter] #  $\text{cd}_{\wedge}/\text{tmp}/\text{pcns3}$  [Enter]

 ②サーバに DVD ドライブを接続し PCNS ソフトウェア CD-ROM を入れてマウントします。 (「△」:スペース)

; CD-ROM のスペシャルファイルを検索

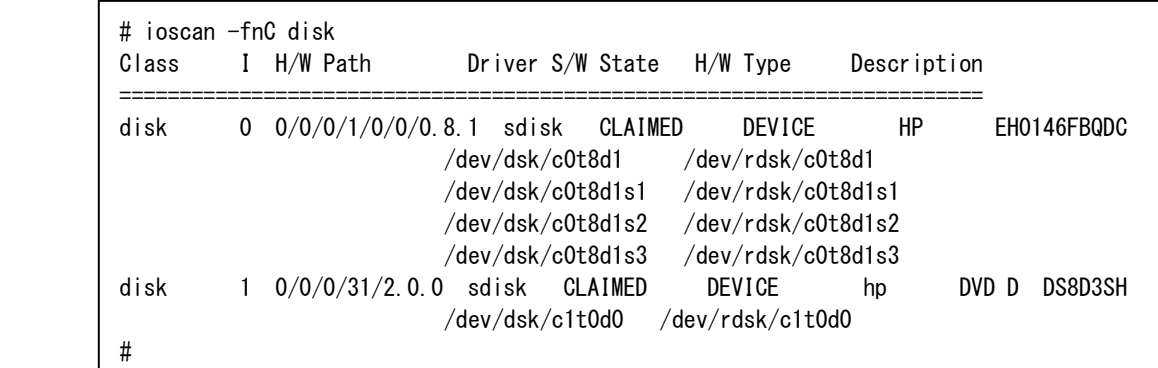

#mkdir<sub>△</sub>/tmpmnt [Enter] ; CD-ROM マウント用にディレクトリを作成 #  $\frac{1}{\text{mount}}$  /dev/dsk/c1t0d0 /tmpmnt [Enter]

;ioscan で検索したスペシャルファイル(上記の例では/dev/dsk/c1t0d0)をマウント

 ③サーバの"/tmp/pcns3"ディレクトリに CD-ROM 内"HPUX"ディレクトリ内のファイルを コピーします。「、」:スペース) #  $cp_{\wedge}/t$ mpmnt/HPUX/ $*$  . [Enter]

 ④chmod コマンドで install.sh を実行可能権限に変更します。(「△」:スペース) #chmod $\lambda$ +x $\lambda$ install.sh [Enter]

 ⑤続いて下記コマンド実行しインストールを開始します。 # ./install.sh [Enter]

 ⑥" Press any key to display End User License Agreement"メッセージが表示される ので[Enter]キーを押してください。

 ⑦ライセンス許諾のメッセージが表示された後、以下のメッセージにて "Yes" を入力 して、[Enter]キーを押してください。

 Do you agree to the above License terms? [yes or no] Yes [Enter]

 ⑧インストールするディレクトリが表示されますので、変更しない場合は[Enter]キーを 押してください。変更する場合はディレクトリを指定して[Enter]キーを押してください。

Please enter the installation directory or press enter to install to the default directory (/opt/APC/PowerChute):

⑨ディレクトリ確認画面が表示されますので、間違いなければ"Yes"を入力して、 [Enter]キーを押してください。

Are you sure you want to install PCNS to /opt/APC/PowerChute [Yes|No]? Yes [Enter]

⑩以下の JRE インストールディレクトリ入力メッセージが表示されますので、使用する バージョンの JRE がインストールされているディレクトリを入力して[Enter]キーを 押してください。 ※サポートしている JRE のバージョンは担当営業にお問い合わせください。 以下は/opt/java6/jre にインストールされている JRE6 を指定する例です。 JRE is not bundled. Please enter your java directory (example:/usr/local/bin/jre/jre1.6.0\_31):

/opt/java6/jre [Enter] (入力例)

⑪下記メッセージが表示され PCNS のファイルの展開が終了した事を確認します。

Installation has completed.

PowerChute Network Shutdown can be accessed through your browser at https://<your\_server\_ip\_address>:6547 Please complete the configuration wizard so that PowerChute Network Shutdown can protect your server.

⑫HP-UX を再起動します。

(4) PCNS のインタフェースの起動

 ①HP-UX 起動後、管理端末から Web ブラウザを起動し、URL に次のどちらかのアドレス (HP-UXサーバ)を入力してアクセスしてください。

 https://コンピュータ名:ポート番号 または https://IP アドレス:ポート番号 を入力してください。 例) https://192.168.0.35:6547

 ②以降の設定手順は、「5.2.1 Windows 環境における PCNS のインストール/ アンインストール手順」の⑧~⑯と同様になります。

(5) PCNS アンインストール手順

・対話モード(確認事項表示)でアンインストールするには、PowerChute ディレクトリに あるアンインストールスクリプトを実行します。

コマンド例:/opt/APC/PowerChute/uninstall [Enter]

·非対話(サイレント)モードでアンインストールするには、PowerChute ディレクトリに あるアンインストールスクリプトの「q」オプションを使用します。(「△」:スペース)

コマンド例:/opt/APC/PowerChute/uninstall<sub>へ</sub>-q [Enter]

## **5.3 PCNS** 停電発生時の動作

①BURA5000 UPS の動作について

 PCNS インストール後の既定設定の場合、停電を検知した際に OS の自動シャットダウン 等の動作は行なわれません。障害時の動作は PCNS 管理 UI の「Configure Events」で 設定する必要があります。また、UPS 停止命令受信後の UPS スリープ完了までの時間を NMC 管理 UI の「shutdown」で設定することが出来ます。

 PCNS 使用環境での停電時の UPS スリープまでの流れを図 5-1 に、UPS 復電時の流れを 図 5-2 に示します。

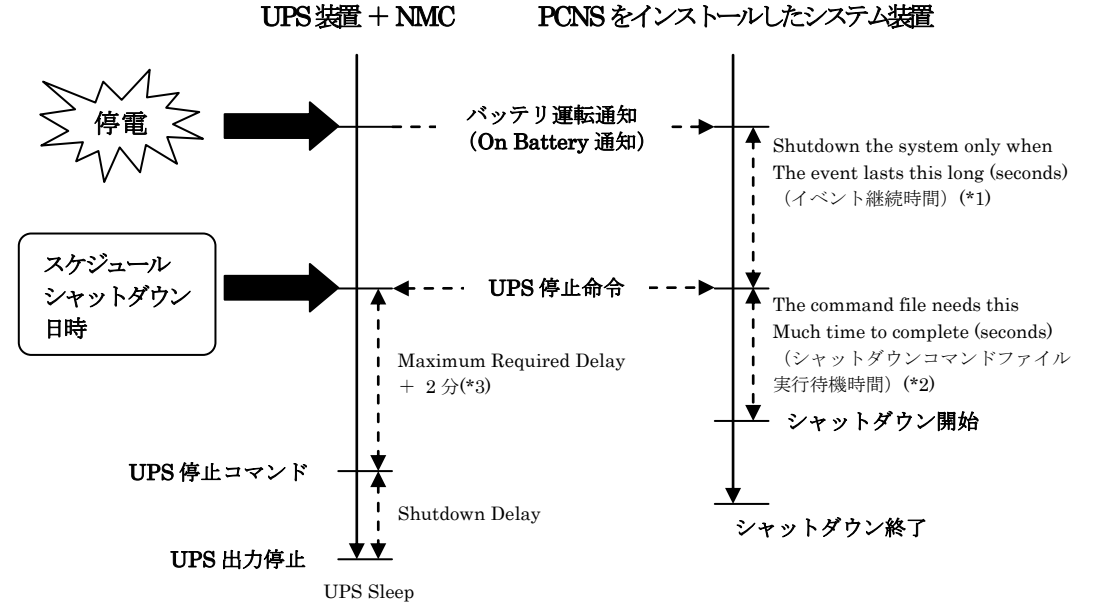

図 5-1 UPS の停止処理

 \*1)障害イベント発生後、「イベント継続時間」経過までに障害が復旧しない場合は、 PCNS は UPS に「UPS 停止命令」を発行するとともにシャットダウンコマンド ファイルを実行します。

 「イベント継続時間」の設定は PCNS インストール装置毎に、管理 UI 上の以下の 場所から行なうことが出来ます。

- [<コンピュータ名>]
- ∟[Configure Events]

∟(障害イベント毎の)[Shut Down System]

∟[Shutdown the system only when the event lasts this long (seconds)]

\*2) PCNS は「シャットダウンコマンドファイル実行時間」経過後にシャットダウンを 開始します。「シャットダウンコマンドファイル実行待機時間」の設定は PCNS イン ストール装置毎に、管理 UI 上の以下の場所から行なうことが出来ます。 [<コンピュータ名>] ∟[Configure Shutdown] ∟[The command file needs this much time to complete (seconds)]

\*3) Maximum Required Delay に設定した時間に必ず2分追加されます。

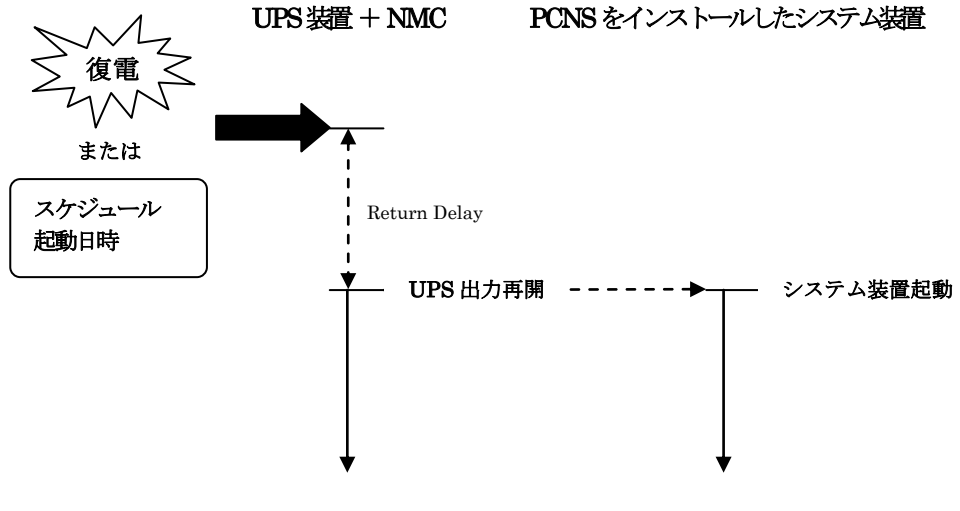

図 5-2 UPS 復電時の処理

②BURA0750xxx/BURA1500xxx/BUTA1000xxx/BUTA1500xxx

UPS の動作について

 PCNS インストール後の既定設定の場合、停電を検知した際に OS の自動シャットダウン 等の動作は行なわれません。障害時の動作は PCNS 管理 UI の「Configure Events」で設 定する必要があります。また、UPS 停止命令受信後の UPS スリープ完了までの時間を NMC 管理 UI の[Configuration] - [Outlet Groups] で設定することが出来ます。 PCNS 使用環境での停電時の UPS スリープまでの流れを図 5-3 に、UPS 復電時の流れを 図 5-4 に示します。

BURA0750 は Main Outlet のみとなります。OutletGroup1 はありません。

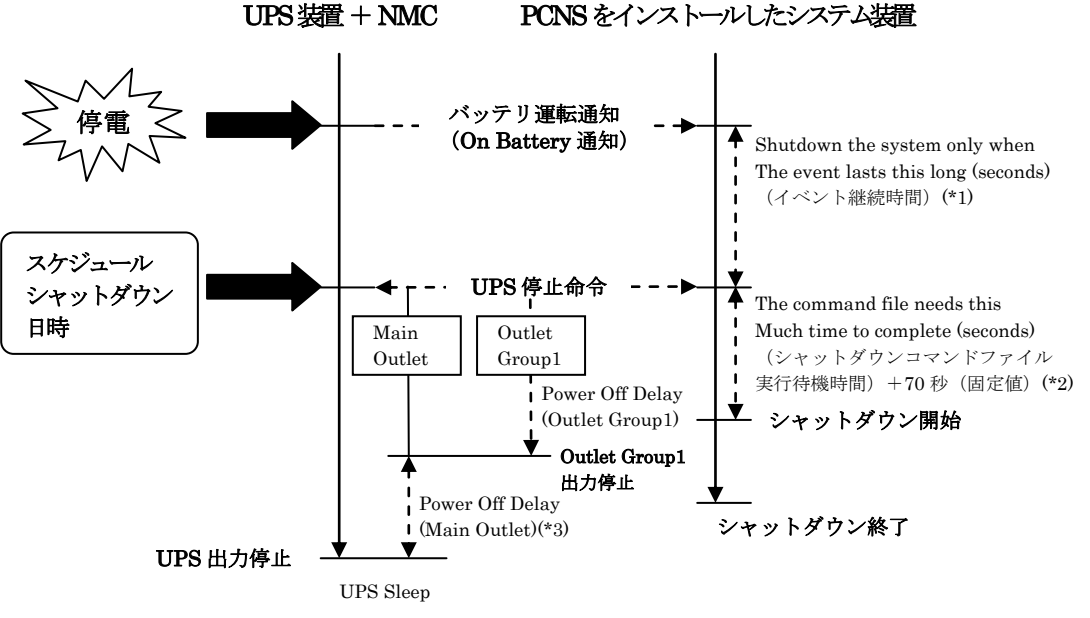

図 5-3 UPS の停止処理

 \*1)障害イベント発生後、「イベント継続時間」経過までに障害が復旧しない場合は、PCNS は UPS に「UPS 停止命令」を発行するとともにシャットダウンコマンドファイルを 実行します。

 「イベント継続時間」の設定は PCNS インストール装置毎に、管理 UI 上の以下の 場所から行なうことが出来ます。

[<コンピュータ名>]

∟[Configure Events]

∟(障害イベント毎の)[Shut Down System]

∟[Shutdown the system only when the event lasts this long (seconds)]

\*2) PCNS は「シャットダウンコマンドファイル実行時間」+70秒 (固定値)経過後に シャットダウンを開始します。「シャットダウンコマンドファイル実行待機時間」の 設定は PCNS インストール装置毎に、管理 UI 上の以下の場所から行なうことが出来 ます。 [<コンピュータ名>]

∟[Configure Shutdown]

∟[The command file needs this much time to complete (seconds)]

\*3) Main Outlet の Power Off Delay 値の起点は、Outlet Group1 の Power Off Delay 時間経過後となります。

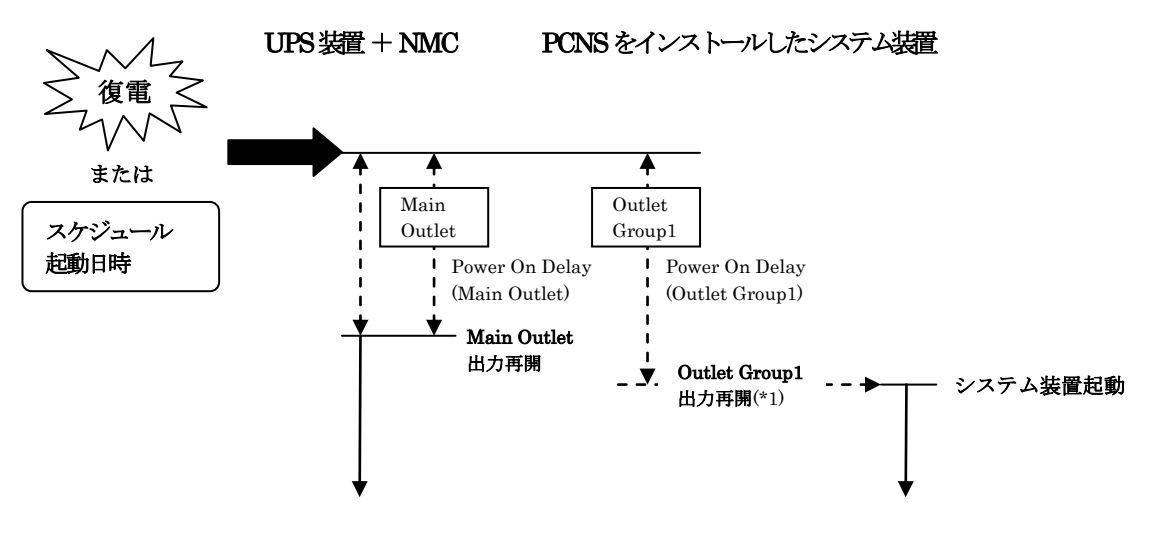

図 5-4 UPS 復電時の処理

\*1) システム装置 (PCNS) を Outlet Group1 に接続した場合の動作です。

## ③BURA1200xxx/BURA1201xxx/BURA3000xxx

UPS の動作について

 PCNS インストール後の既定設定の場合、停電を検知した際に OS の自動シャットダウン 等の動作は行なわれません。障害時の動作は PCNS 管理 UI の「Configure Events」で 設定する必要があります。また、UPS 停止命令受信後の UPS スリープ完了までの時間を NMC 管理 UI の[Configuration] - [Outlet Groups] で設定することが出来ます。 PCNS 使用環境での停電時の UPS スリープまでの流れを図 5-5 に、UPS 復電時の流れ を図 5-6 に示します。

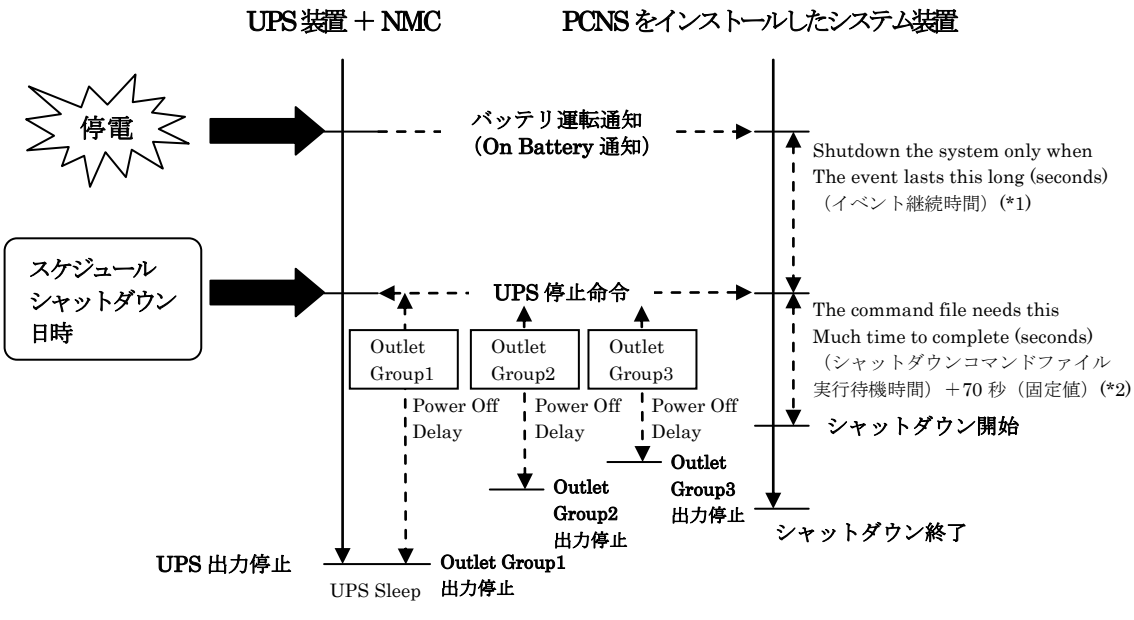

図 5-5 UPS の停止処理

 \*1)障害イベント発生後、「イベント継続時間」経過までに障害が復旧しない場合は、PCNS は UPS に「UPS 停止命令」を発行するとともにシャットダウンコマンドファイルを 実行します。

 「イベント継続時間」の設定は PCNS インストール装置毎に、管理 UI 上の以下の 場所から行なうことが出来ます。

[<コンピュータ名>]

∟[Configure Events]

∟(障害イベント毎の)[Shut Down System]

∟[Shutdown the system only when the event lasts this long (seconds)]

- \*2) PCNS は「シャットダウンコマンドファイル実行時間」+70 秒 (固定値) 経過後に シャットダウンを開始します。「シャットダウンコマンドファイル実行待機時間」の 設定は PCNS インストール装置毎に、管理 UI 上の以下の場所から行なうことが出来 ます。
	- [<コンピュータ名>]
		- ∟[Configure Shutdown]

∟[The command file needs this much time to complete (seconds)]

注) BURA1200xxx/BURA1201xxx UPS の場合、Outlet Group1/2の コンセント構成となります。

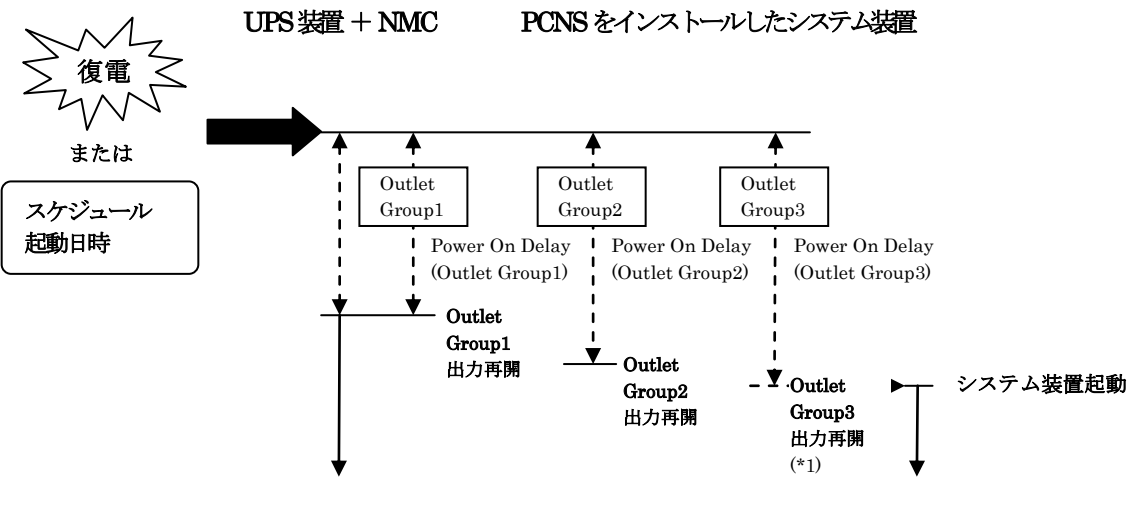

図 5-6 UPS 復電時の処理

- \*1) システム装置 (PCNS) を Outlet Group3 に接続した場合の動作です。
	- 注) BURA1200xxx/BURA1201xxx UPS の場合、Outlet Group1/2の コンセント構成となります。

## **5.4 PCNS** 障害時動作の設定手順

本項では PCNS 管理 UI の障害時動作の設定手順を「UPS:On Battery」(停電発生時の動作) の設定を例に説明致します。

・PCNS 管理 UI の障害時動作の設定手順 (UPS: On Battery) ①[スタート]メニュー - [PowerChute Network Shutdown] - [User Interface]から PCNS 管理 UI を起動します。

- 補足:管理 UI の起動時の注意事項については、「6. 使用上の注意事項 (2) PCNS 管理 UI の起動方法」を参照してください。
- ②PCNS 管理 UI の左側に表示されている項目から「Configure Events」をクリック します。
- ③「Configure Events」画面が表示されます。

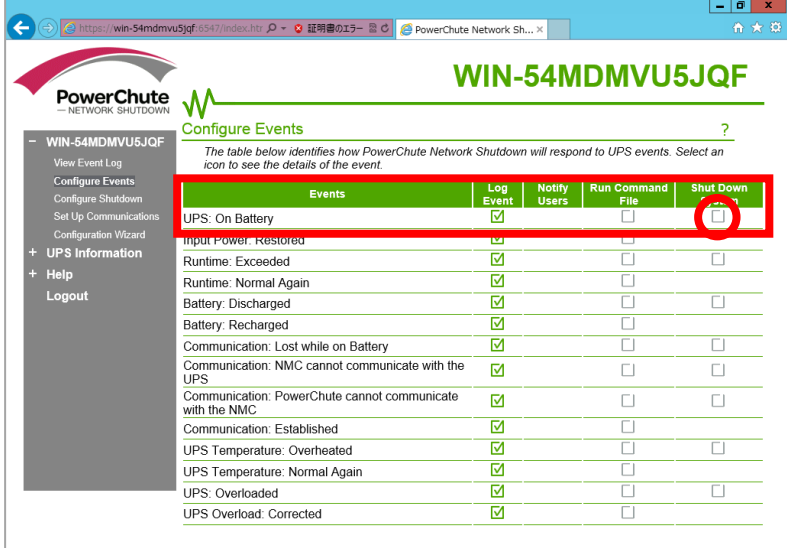

 「Events」項目から「UPS:On Battery」を検索し、その「Shut Down System:を クリックします。

 補足:「Events」項目のイベント内容については、PCNS のオンラインヘルプを参照 してください。

④「UPS:On Battery」の「Shut Down System」の設定画面が表示されます。

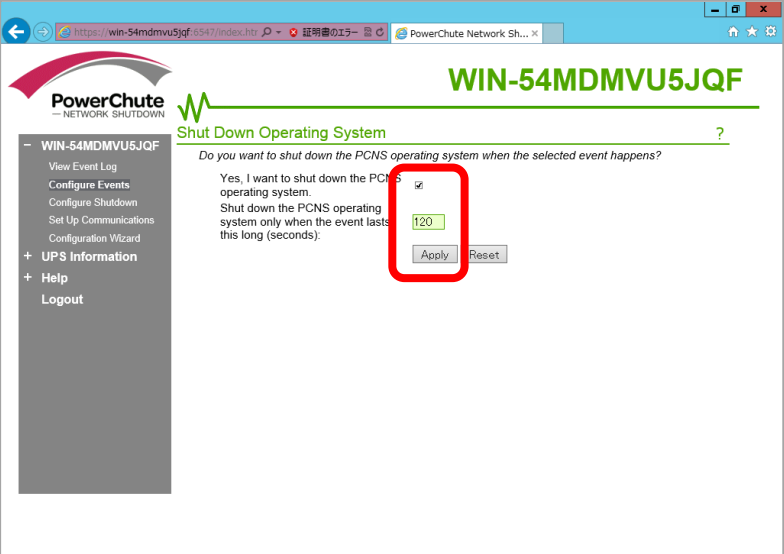

 「Yes, I want to shut down the PCNS operating system.」にチェックを付けます。 「イベント発生から UPS 停止命令の発行開始までの待機時間を「Shutdown the PCNS operating system only when the event lasts this long (seconds):  $(\angle \sim \rangle$  [継続時間] に設定します。

補足:

入力電圧変動で一時的にバッテリ運転へ切り替わる場合があります。 「Shutdown the PCNS operating system only when the event lasts this long (seconds):」 (イベント継続時間)を 0 秒にした場合、OS シャットダウンシーケンスが開始 されますので、必ず 60 秒以上に設定してください。

設定が完了したら「Apply」ボタンをクリックします。

 ⑤PCNS 管理 UI の左側に表示されている項目から「Configure Shutdown」をクリック します。

⑥「Configure Shutdown」設定画面が表示されます。

この画面では、PCNS が OS シャットダウンを開始する前に実行するコマンド ファイルの登録を行うことができます。

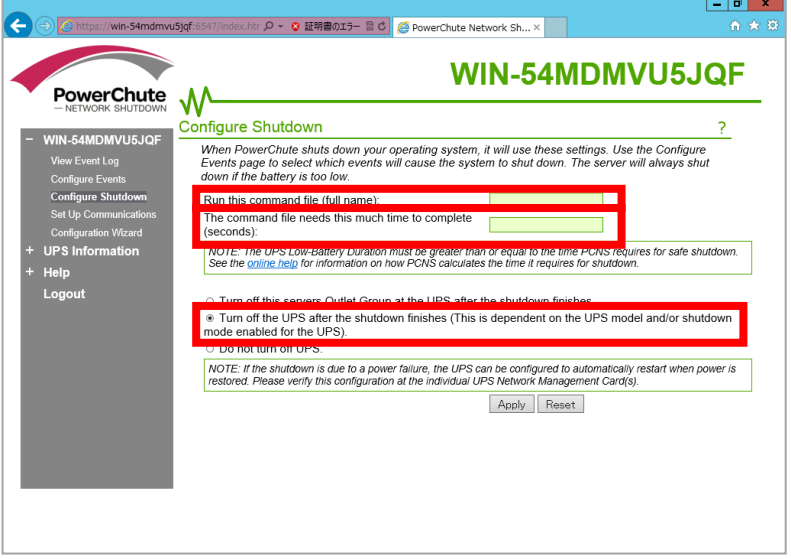

 「Run this command the file(full name)」の欄に実行するコマンドファイルの フルパスを入力してください。

 「The command file needs this much time to complete (seconds)」(シャットダウン コマンドファイル実行時間)にイベント継続時間経過後から、実際にシャットダウン を開始するまでのシャットダウン実行待機時間を設定します。

 補足:UPS の停止処理中にシステム装置でコマンドファイルを実行させる場合には、 コマンドファイルが終了するまでに必要な時間をシャットダウンコマンド ファイル実行時間に必ず設定してください。

 「Turn off the UPS after the shutdown finishes」(システム装置シャットダウン後の UPS 自動停止)にチェックを付けます。

設定が完了したら「Apply」ボタンをクリックします。

上記の設定を行なうことで、停電発生時に OS の自動シャットダウンと UPS の停止が実行 されます。

 ・UPS に複数のシステム装置が接続されている場合の注意事項 UPS に複数のシステム装置が接続された構成の場合は、PCNS のシャットダウンコマンド ファイルの実行が最後に開始されるシステム装置上で、「Turn off the UPS after the Shutdown finishes」(システム装置シャットダウン後の UPS 自動停止)の設定を有効に してください。

補足:

 「Turn off the UPS after the shutdown finishes」(システム装置シャットダウン後の UPS 自動停止)設定を有効にしたシステム装置が複数存在する場合は、それらの装置 のうち、いずれか 1 台で最初に「イベント継続時間」が経過した時点で、他のシステム 装置でも PCNS による「シャットダウンコマンドファイル」の実行が開始されます。 (例)図 5-3 の例で、次の条件の場合

- ・1 台の UPS から装置 A,B,C に電源が供給されている
- ・装置毎に設定するイベント継続時間が、装置 A < 装置 B < 装置 C となっている
- ・装置 B 及び装置 C で、「Turn off the UPS after the shutdown finishes」設定が 有効になっている

 装置 B が PCNS によるシャットダウンコマンドファイルの実行を開始した時点で 装置 C のシャットダウンコマンドファイルの実行も開始されます。

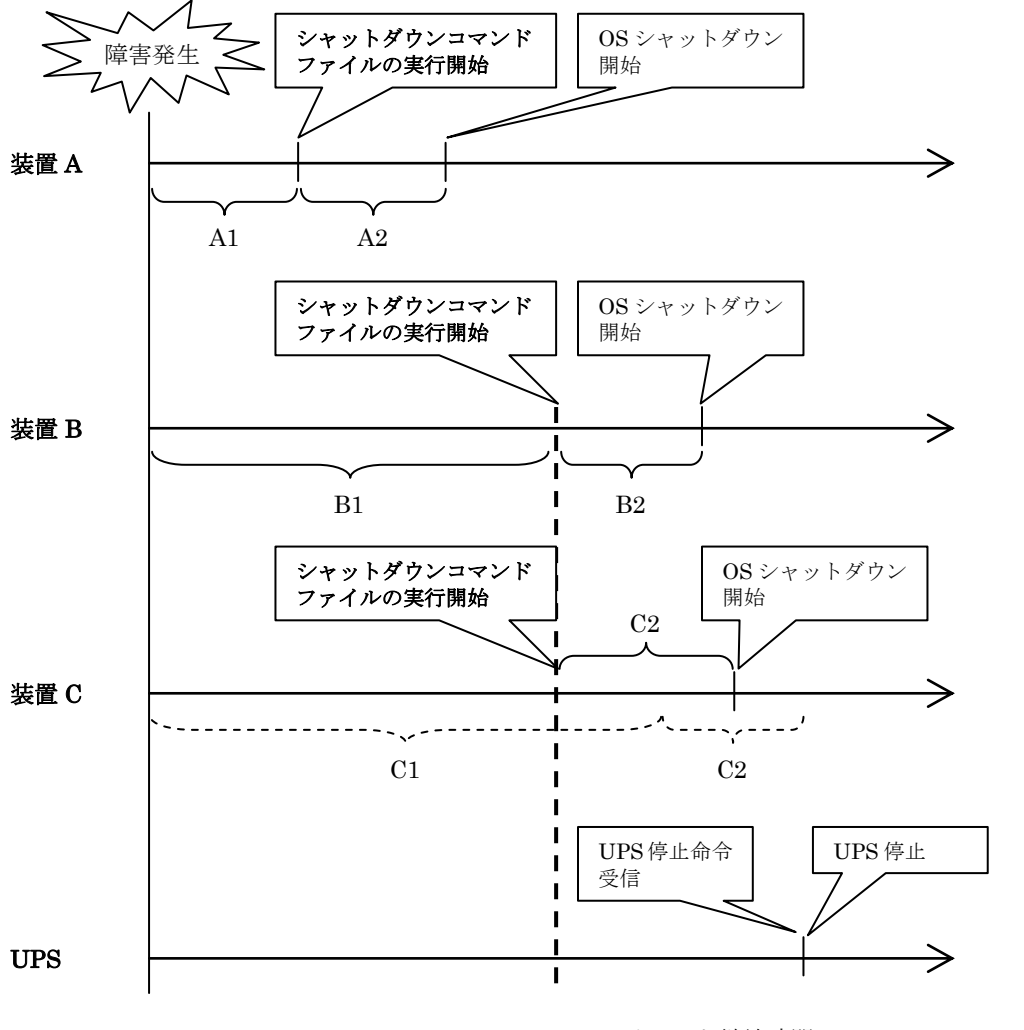

A1,B1,C1:イベント継続時間 A2,B2,C2:シャットダウンコマンドファイル実行時間

図 5-7 UPS に複数のシステム装置が接続された環境での動作例

## **5.5 NMC** 管理 **UI** の停電発生時の動作設定

NMC 管理 UI で UPS 停止命令受信後の UPS スリープ完了までの時間を設定することが出来 ます。本項では NMC 管理 UI の停電発生時の動作設定の設定手順を説明致します。

・NMC 管理 UI の停電発生時の動作設定手順

①NMC 管理 UI を起動します。

 NMC 管理 UI は PCNS 管理 UI の「UPS Information」の下に表示される「監視対象の UPS 名」をクリックすることで起動出来ます。

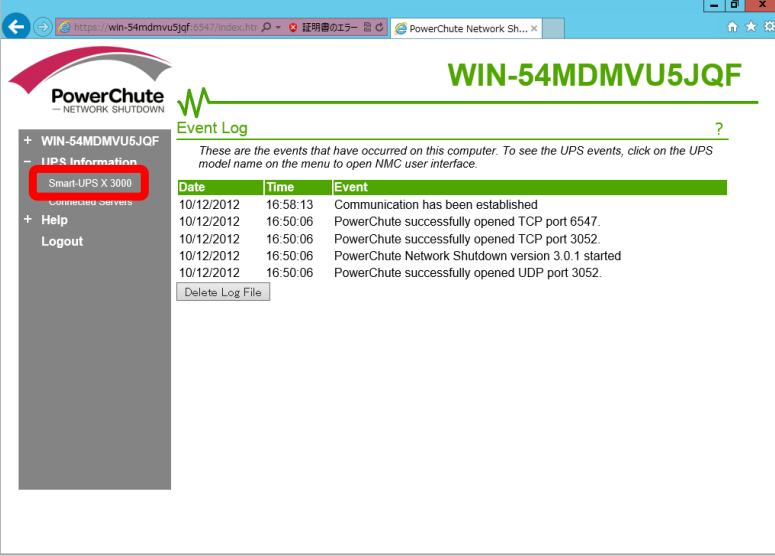

 UPS 冗長構成では、各 UPS に搭載された NMC の IP アドレスが画面に表示されますので その IP アドレスをクリックします。

 ログイン画面のユーザ名、パスワードは、NMC に設定されているユーザ名、パスワード を入力します。(NMC のデフォルト設定は、ユーザ名:apc、パスワード:apc です)

以降の手順は NMC のファームウェアバージョンによって異なります。

[F/W v5.1.5 以前の場合]

- ②表示された NMC 管理 UI 画面上部の「UPS」タブをクリックし、画面左側に表示される 「shutdown」をクリックします。
- ③「shutdown」の設定画面が表示されます。

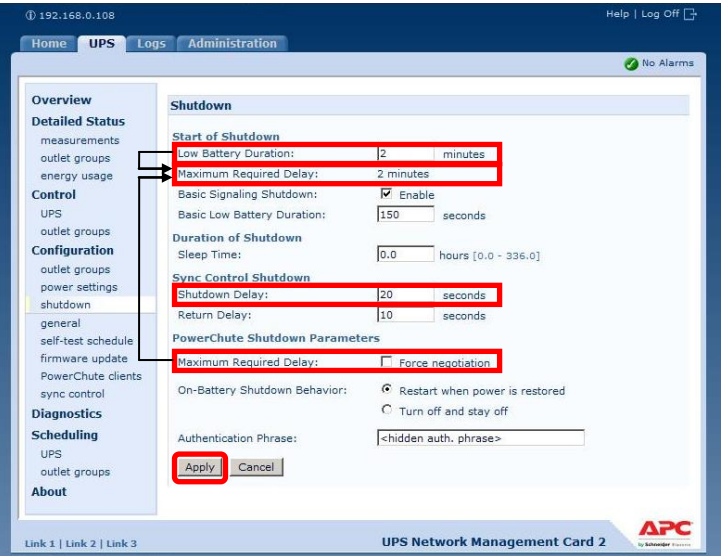

 画面の「Maximum Required Delay」は設定出来ませんが、「Low Battery Duration」に 値を入力して、「PowerChute shutdown Parameters」 - 「Maximum Required Delay」 の「Force Negotiation」にチェックを付け、「Apply」ボタンをクリックすることで、 自動で反映されます。

 UPS 停止命令受信後、UPS 停止コマンドが発信されるまでの時間を「Low Battery Duration」の設定値から選択してください。(デフォルト値:2 minutes)

 補足:「Low Battery Duration」には、UPS のバッテリ容量が低下した状態で UPS が バッテリで運転可能な残時間を設定します。バッテリ運転可能な残時間が設定した 時間を下回ると UPS は自動でシャットダウンを開始します。

 「Shutdown Delay」項目には、UPS 停止コマンド受信後、実際に UPS の出力が停止 するまでの時間を設定します。

設定が完了したら「Apply」ボタンをクリックします。

 上記の設定を行なうことで、NMC 管理 UI の「shutdown」で UPS 停止命令受信後の UPS スリープ完了までの時間を設定することが出来ます。

 補足:UPS 冗長構成の場合、冗長化された UPS に搭載された 2 台(あるいは 3 台)の NMC について、同じ設定値を設定してください。

[F/W v6.x.x の場合]

- ②表示された NMC 管理 UI 画面上部の「Configuration」タブにカーソルを合わせ、 「Shutdown」をクリックします。
- ③「Shutdown」の設定画面が表示されます。

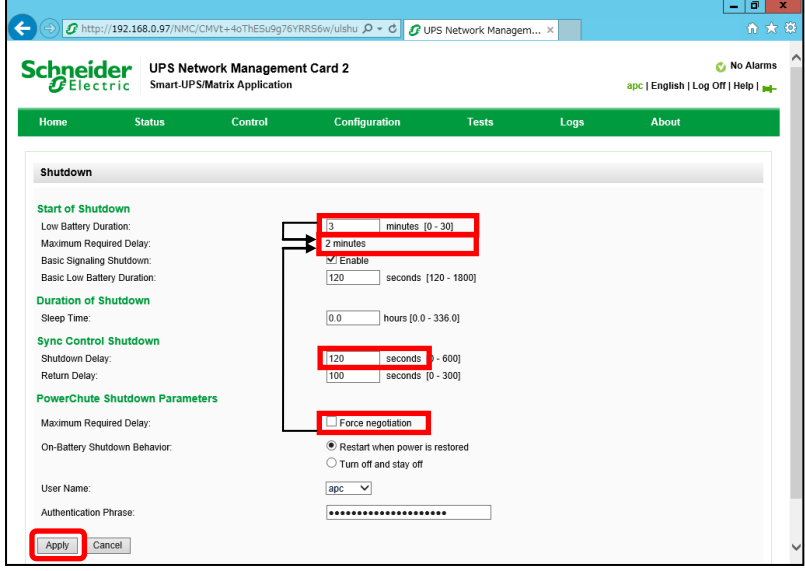

 画面の「Maximum Required Delay」は設定出来ませんが、「Low Battery Duration」に 値を入力して、「PowerChute shutdown Parameters」 - 「Maximum Required Delay」 の「Force Negotiation」にチェックを付け、「Apply」ボタンをクリックすることで、 自動で反映されます。

 UPS 停止命令受信後、UPS 停止コマンドが発信されるまでの時間を「Low Battery Duration」の設定値から選択してください。(デフォルト値:2 minutes)

 補足:「Low Battery Duration」には、UPS のバッテリ容量が低下した状態で UPS が バッテリで運転可能な残時間を設定します。バッテリ運転可能な残時間が設定した 時間を下回ると UPS は自動でシャットダウンを開始します。

 「Shutdown Delay」項目には、UPS 停止コマンド受信後、実際に UPS の出力が停止 するまでの時間を設定します。

設定が完了したら「Apply」ボタンをクリックします。

 上記の設定を行なうことで、NMC 管理 UI の「shutdown」で UPS 停止命令受信後の UPS スリープ完了までの時間を設定することが出来ます。

補足: UPS 冗長構成の場合、冗長化された UPS に搭載された 2 台 (あるいは 3 台) の NMC について、同じ設定値を設定してください。

## **5.6 NMC** 管理 **UI** の復電時の動作設定

障害復旧時の UPS 装置からの電源供給再開時、UPS のスリープ時間が短い場合、UPS に接続 したシステム装置によっては、BIOS の設定で電源復旧時に常に Power ON となるような設定 にしているにも関わらずシステム装置が起動しないものがあります。障害発生時には UPS の スリープ時間は 60 秒以上確保する必要があります。NMC 管理 UI「Shutdown」をクリックし、 「Return Delay」に 60 秒以上の値を設定してください。

設定が完了したら「Apply」ボタンをクリックしてください。

NMC 管理 UI の起動方法は、「5.4 NMC 管理 UI の停電発生時の動作設定」を参照して ください。

補足: UPS 冗長構成の場合、冗長化された UPS に搭載された 2 台 (あるいは 3 台)の NMC について、同じ設定値を設定してください。

 [F/W v5.1.5 以前の場合] 「UPS」タブ -> 「Shutdown」

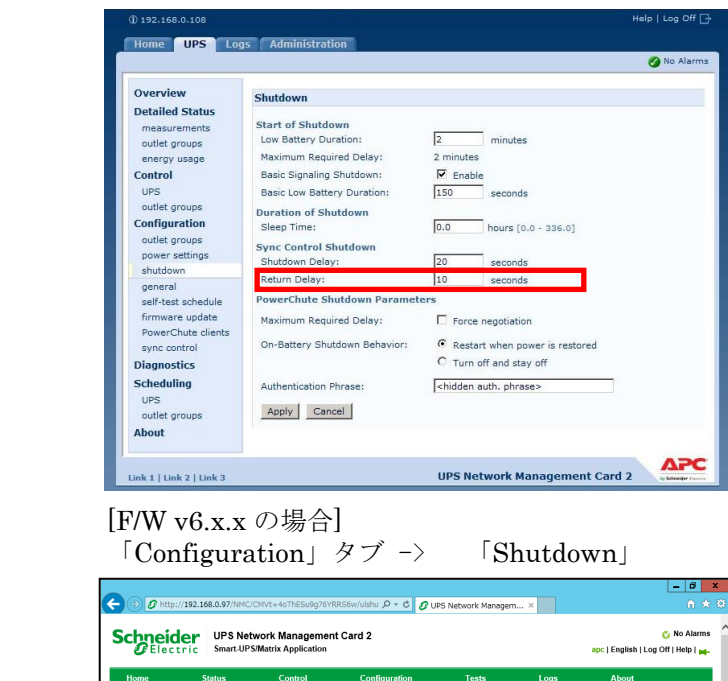

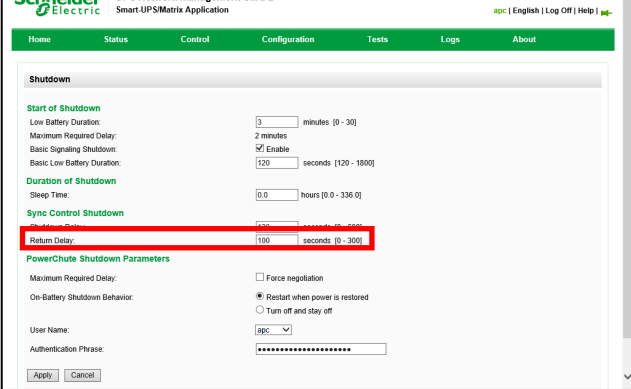

# **5.7 UPS** のスケジュール運転について

NMC 管理 UI で UPS のスケジュール運転を設定することが出来ます。 PCNS をインストールしたシステム装置では NMC 管理 UI のスケジュールシャットダウン 設定に従い、システム装置の自動シャットダウンを行なうことが出来ます。 また、NMC 管理 UI のスケジュール起動設定に従い、UPS の自動起動を行なうことが出来ま す。

NMC 管理 UI で設定したスケジュールシャットダウン日時になると、UPS に接続されている 全ての PCNS インストール装置上で、シャットダウンコマンドファイルの実行と UPS 停止 命令の発行が開始されます。各システム装置のシャットダウン動作は、PCNS 管理 UI 上の [Configure Shutdown]設定に従います。

NMC 管理 UI で設定したスケジュール起動日時になると、スケジュールシャットダウンで 停止していた UPS は自動で起動します。

以下に UPS のスケジュール運転の設定手順を、「One-time Shutdown」の設定を例に説明 致します。

[F/W v5.1.5 以前の場合]

「UPS」タブ -> 「Scheduling」

・UPS スケジュール設定手順(One-time Shutdown)

①NMC 管理 UI を起動します。

 NMC 管理 UI の起動方法は、「5.4 NMC 管理 UI の停電発生時の動作設定」を参照 してください。

 ②表示された NMC 管理 UI 画面上部の「UPS」タブをクリックし、画面左側に表示される 「Scheduling」-「UPS」をクリックします。

③「Scheduling」の設定画面が表示されます。

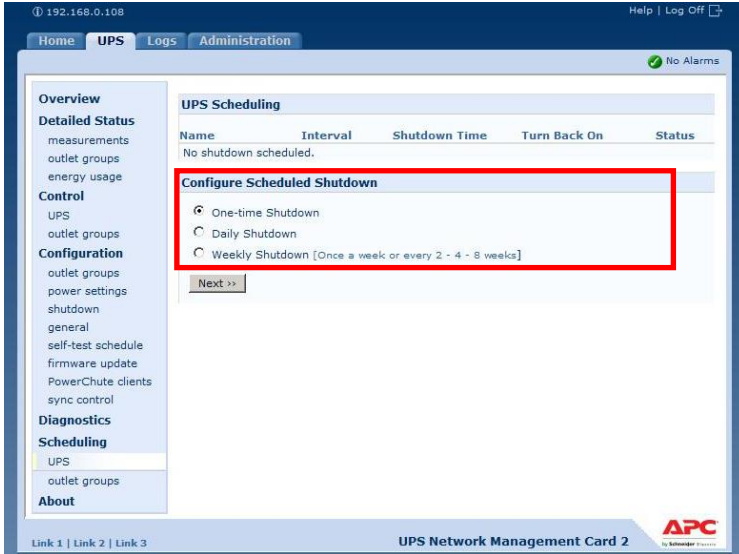

 「Configure Shutdown」から実行したいスケジュール運転を選択し、「Next」ボタンを クリックします。

・One-time Shutdown : 設定した時刻に 1 度だけスケジュール運転が実施されます。

・Daily Shutdown : 設定した時刻に毎日スケジュール運転が実施されます。

 ・Weekly Shutdown : 設定した曜日の時刻に毎週スケジュール運転が実施されます。 本手順では「One-time Shutdown」を選択して「Next」ボタンをクリックします。

④「One-time Shutdown」の設定画面が表示されます。

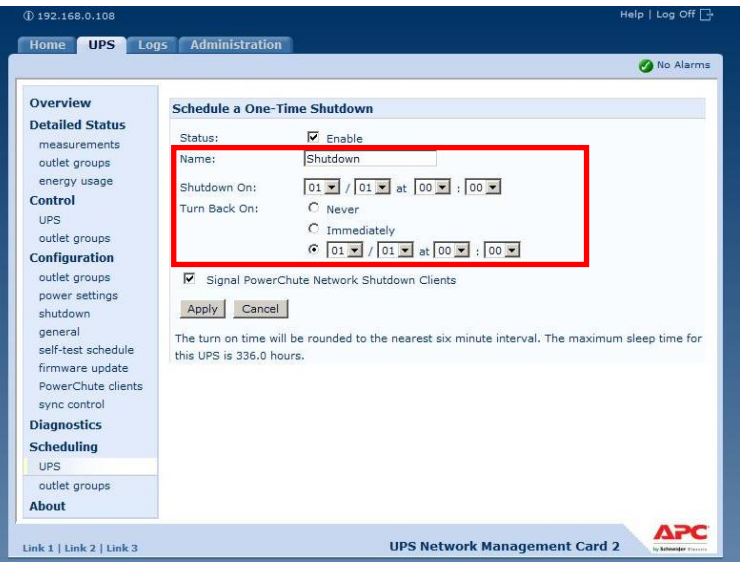

 「Name」に設定するスケジュールの名称を設定します。 (変更の必要が無ければ、デフォルトのままで問題ありません)

「Shutdown On」に UPS のスケジュールシャットダウン日時を設定します。

「Turn Back On」で UPS の再起動動作を設定します。

- ・Never : スケジュールシャットダウン後、UPS は自動で再起動しません。
- ・Immediately : スケジュールシャットダウンから 6 分後または「Return Delay」 に設定された時間経過後に UPS は再起動します。

 ・日時設定 : スケジュールシャットダウン後、UPS は設定した日時に再起動します。 本手順では「日時設定」を選択してスケジュール起動時刻を設定する例を示します。

設定が完了したら「Apply」ボタンをクリックします。

⑤設定が完了すると、「Scheduling」画面に設定したスケジュール運転が登録されます。

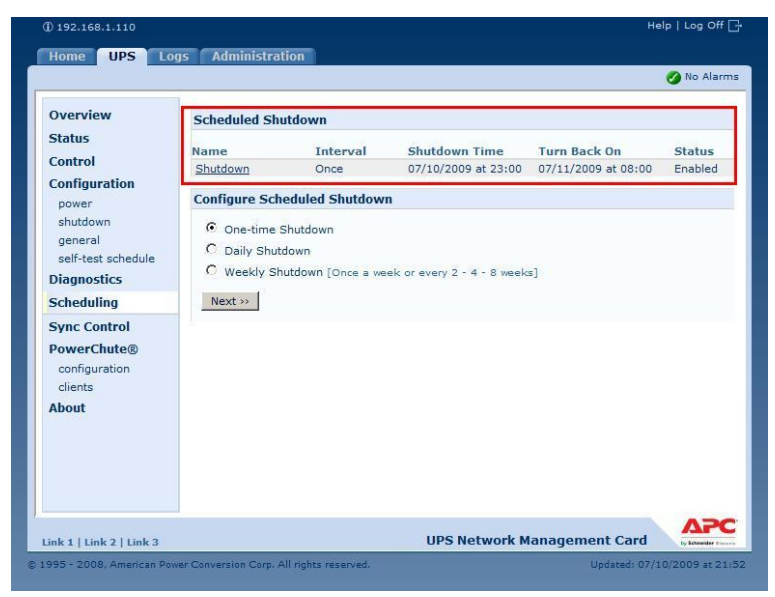

補足:

 スケジュール起動時刻は、設定されたスケジュールシャットダウン時刻を基点として 6 分 刻みで設定されます。(起動時刻に任意の値を設定した場合、直近の 6 分刻みの時刻に自動 で設定変更されます)

スケジュール起動については、シャットダウン時の動作(UPS 停止までの待機時間等) により、設定した時刻から前後に 1~2 分ほどずれて起動を開始する場合があります。 UPS 冗長構成の場合、冗長化された UPS に搭載された  $2$  台 (あるいは  $3$  台) の NMC に ついて、同じ設定値を設定してください。

 [F/W v6.x.x の場合] 「Configuration」タブ -> 「Scheduling」

スケジュール設定方法は F/W v5.1.5 以前と同じです。

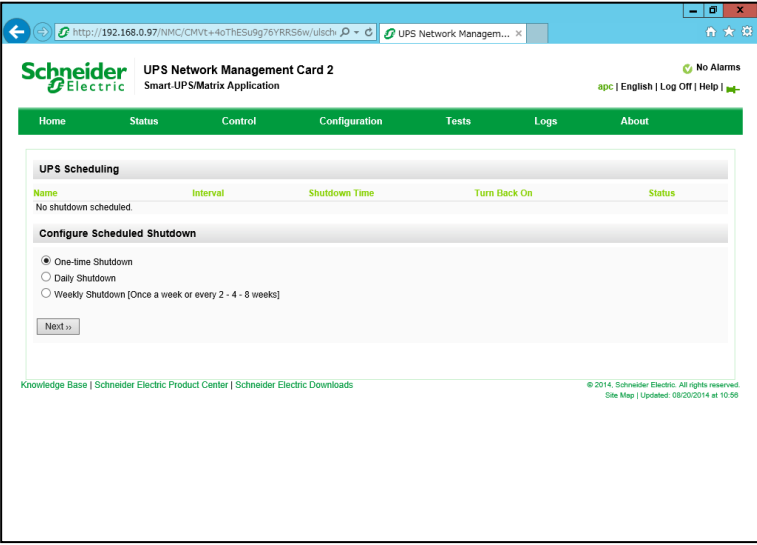

## **6.** 使用上の注意事項

(1) UPS の構成についての注意事項

 UPS は稀に故障することがあります。故障部位によっては UPS の出力が停止する可能性が あります。ミッションクリティカルなシステムでは、UPS は冗長構成で使用してください。

(2) PCNS 管理 UI 使用時の制限事項

 PCNS 管理 UI は、Windows2008 の場合 IE8/IE9、Windows2012 の場合 IE10 のみ使用 することが出来ます。Windows2008 64bit 版の環境では、IE の 32bit 版

("C:\Program Files (x86)\Hinternet Explorer\Hexplorer.exe") をご使用ください。

(3) PCNS 管理 UI の起動方法

 PCNS 管理 UI は、PCNS をインストールしたシステム装置上の、以下の場所から起動する ことが出来ます。(IE を使用した管理画面が起動します)

【Windows2008 の場合】

 $[\times$   $\forall$   $\vdash$   $[\times$   $\div$   $\bot$   $\bot$   $\vdash$  [DowerChute Network Shutdown]  $\vdash$  [User Interface] 【Windows2012 の場合】

 $[7, 9 - 1]$  $\times$   $=$   $\frac{1}{2}$   $\frac{1}{2}$ 

 ネットワーク上から管理を行なう場合は、管理端末上で IE を起動し、以下の URL を指定 してください。

· https を使用する場合(既定)

「https://<ホスト名または IP アドレス>:<ポート番号>」

 ・http を使用する場合 「http://<ホスト名または IP アドレス>:<ポート番号>」

 PCNS 管理 UI の起動に https を使用した場合、起動時にセキュリティの警告や証明書エラ ーが表示されますが、「はい」や「このサイトの閲覧を続行する」を選択し進んでください。 これは PCNS 管理 UI 起動時の仕様になります。

 ログイン画面ではインストール時に入力したユーザ名とパスワードを入力してください。 起動した PCNS 管理 UI は、使用している IE のセキュリティの設定によっては、正常に 動作しないことがあります。

PCNS 管理 UI を正常に動作させるために IE で以下の設定を実施してください。

[Windows2008/2012 の場合]

 PCNS 管理 UI を開いた状態で IE の「ツール」-「インターネットオプション」をクリック します。

 表示された「インターネットオプション」のダイアログから「セキュリティ」タブをクリッ クし、「信頼済みサイト」を選択し、「サイト」ボタンをクリックします。

 「信頼済みサイト」のダイアログが表示されますので、「次のウェブサイトをゾーンに追加 する」項目に PCNS 管理 UI のアドレスが表示されていることを確認して、「追加」ボタン をクリックします。

補足:

 既定では、以下の URL を指定することで、PCNS 管理 UI を起動することが出来ます。 「https:// <ホスト名または IP アドレス>:6547」(既定)

(4) ユーザ通知(ポップアップメッセージの送信)機能について

・Windows2008/2012

 Messenger サービスがサポートされないため、ポップアップメッセージの受信や、PCNS をインストールした場合のユーザ通知機能を使用することは出来ません。

(5) コマンドファイル実行機能で指定するプログラムの制限

 コマンドファイル実行機能を使用する場合、日本語表記を含んだパスを指定することは出来 ません。また、対話型プログラムは使用しないでください。

(6) 障害復旧時のシステム装置の自動起動に必要な設定

 障害復旧時の UPS 装置からの電源供給再開や、UPS のスケジュール運転時の電源供給再開 でシステム装置の電源を ON するためには、システム装置上の設定変更が必要になる場合が あります。以下のいずれかの方法で設定を行なってください。

- ・BIOS 上の Power ON 設定 Windows2008/2012 環境では、BIOS の設定で電源復旧時に常に Power ON となるよう 設定を行なうことで、システム装置の再起動が可能となります。システム装置の BIOS 設定については、システム装置添付の説明書を参照してください。
- ・iLO 上の PowerON 設定 HA8500 サーバでは、iLO の設定で電源復旧時に常に PowerON となるよう設定を行う ことでシステム装置の再起動が可能となります。iLO の設定については iLO コマンド"pr" により行います。詳細は HA8500 サーバのユーザーズマニュアルを参照してください。
- (7) NMC 管理 UI に記録されるイベントログについて

 不定期に下記ログが採取されることがあります。①と②の間隔が 60 秒未満の場合、動作上 の問題はありません。

発生時刻①・・・UPS has turned off

発生時刻② $\cdots$  Input power has been restored: UPS has switched to On Line operation

発生時刻①・・・UPS has switched to battery power

発生時刻② $\cdots$  Input power has been restored: UPS has switched to On Line operation

制限:

 一部の機種で、電源復旧時に常に Power ON と設定する機能が BIOS に無いため、UPS 装置が電源回復した場合やスケジュール運転時にシステム装置が起動しないものがありま す。それらの装置では、以下の「ローカルポリシー設定」を行なってください。

・ローカルポリシー設定

 Windows2008/2012 の環境では、BIOS 上の電源復旧時の Power ON 設定が、「Pre-state」、 「Last-state」、「Auto」などの設定が可能な機種にて、下記の設定を行なうことで

システム装置の再起動が可能となります。

 ①Windows2008 の場合:[スタート] - [ファイル名を指定して実行] Windows2012 の場合: [検索] - [アプリ]画面の[Windows システムツール] -[ファイル名を指定して実行]

をクリックします。

- ②「gpedit.msc」と入力して[OK]ボタンをクリックします。
- ③[ローカルグループポリシー エディタ]が表示されるので、[ローカル コンピュータ ポリシー] - [コンピュータの構成] - [管理用テンプレート]の[+] (または[ D]) を クリックします。
- ④[システム]を選択します。
- ⑤「Windows システムのシャットダウンのときに電源を切らない」を右クリックし 「プロパティ」(または「編集」)をクリックします。
- ⑥「有効」を選択し、[適用] [OK]をクリックします。
- ⑦[ローカルグループポリシー エディタ]を終了します。

 上記の設定を行なうことで、PCNS による OS シャットダウンが行なわれた後には、 画面上は「It is now safe to turn off your computer」の表示となり、UPS の停止に伴い、 装置も停止する動作となります。

補足:

 Windows2008 が動作する一部の装置にて、「It is now safe to turn off your computer」 が表示されるタイミングで、ディスプレイの画面表示がされない状態となるものがあり ます。動作上は問題なく、電源復旧時には装置は自動で起動します。

(8) 製品アンインストール時の、NMC 上に登録されている IP アドレス情報の削除について 製品のアンインストール時に、NMC 上に登録されていたシステム装置の IP アドレスが、削 除されずに残っている場合があります。

[F/W v5.1.5 以前の場合]「UPS」タブ -> [Configuration] - [PowerChute clients] [F/W v6.x, x の場合] [Configuration]タブ – [PowerChute clients]

をクリックし、NMC に登録されている IP アドレスが製品をアンインストールしたシステム 装置のものであった場合には IP アドレスをクリックし削除してください。NMC 管理 UI の 起動方法は、本説明書「5.4 NMC 管理 UI の停電発生時の動作設定」を参照してください。 IP アドレスが削除されていない場合、NMC からの不要な UPS ステータス通知用パケット が、ネットワーク上に送信される場合があります。

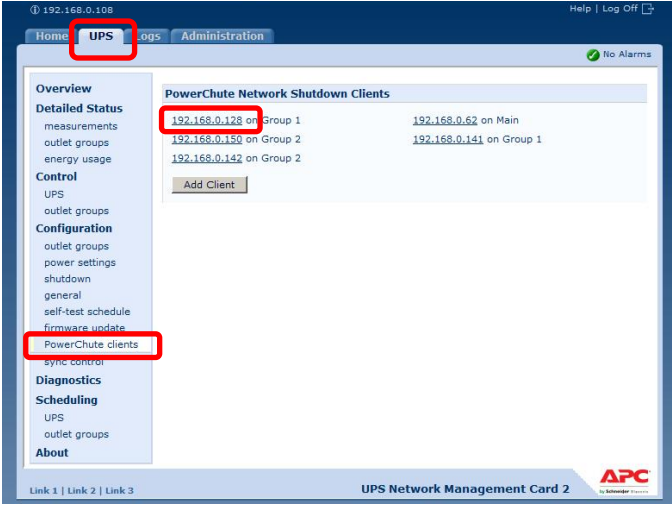

(9) UPS 交換時の注意

 設定値によっては,UPS 本体が保持している値がありますので、UPS 本体を交換する際 には「5.2 PCNS インストール / アンインストール手順」を参照し、PCNS のアンイ ンストールおよび再インストールを実施の上、再度動作設定を行なってください。

- (10) 商用電源の入力電圧波形に歪みがある場合、UPS のイベントログに"Distorted Input" が採取されます。"Distorted Input"が頻繁に採取される場合には商用電源の設備を 見直すか、現地電力品質 (Local Power Quality) を「Fair」に変更してください。 現地電力品質 (Local Power Quality) の変更手順は UPS 本体添付マニュアルを参照 ください。
- (11) PCNS インストールディレクトリ内のファイルを直接編集する事はしないでください。
- (12) 製品添付 CD 内にあるマニュアル「PowerChute Network Shutdown インストールの 概要」の中で、「各オペレーティングシステムについての補足情報」として、HP-UX で PCNSを手動起動する場合に/sbin/init.d/pcns startコマンドを使用する方法が記載されて いますが、このコマンドを使用する場合は、HP-UX 上で割り当てた LAN に直接 Telnet/SSH で接続してください。 iLO や Onboard Administrator に接続後、"co"コマンドでシステムコンソールに接続した 場合は、/sbin/init.d/pcns start コマンドを使用しないでください。

## **7. Hyper-V** 環境でご使用時の注意事項

(1) PCNS インストール前の注意事項

 Hyper-V 環境で PCNS を使用する前に、必ず「4. インストール前の注意事項」をご一読 ください。

- (2) Windows2008 64bit 版/Windows2012 Hyper-V 環境での仮想マシンの設定について Windows2008 64bit 版/Windows2012 で Hyper-V 機能をご使用の場合、障害発生時の仮想 マシンの自動停止設定、および自動開始設定は、ホスト OS 上で以下の方法で行なってくだ さい。
	- [ 自動停止設定 ]
		- 1. ホストOS上の[スタート]メニュー [管理ツール] [Hvper-Vマネージャー]をクリ ック(またはダブルクリック)します。
		- 2. [Hyper-V マネージャー]画面で対象の仮想マシンを選択し、メニューバーより[操作] [設定]をクリックします。
		- 3. 「<仮想マシン名称>の設定」画面で、[管理] [自動停止アクション]をクリックしま す。
		- 4. ホスト OS がシャットダウンする際の、仮想マシンの動作に「ゲストオペレーティング システムをシャットダウンする」を選択し、[適用] [OK]をクリックします。
	- 補足:

 自動停止設定は必ず「ゲストオペレーティングシステムをシャットダウンする」に設定 してください。

 仮想マシンが複数台作成されていた場合には、全ての仮想マシンで上記の設定を行なって ください。

[ 自動開始設定 ]

- 1. [スタート]メニュー [管理ツール] [Hyper-V マネージャー]をクリック (または ダブルクリック)します。
- 2. [Hyper-V マネージャー]画面で対象の仮想マシンを選択し、メニューバーより[操作] - [設定]をクリックします。
- 3. 「〈仮想マシン名称〉の設定」画面で、[管理] [自動開始アクション]をクリック します。
- 4. ホスト OS が起動する際の、仮想マシンの動作を選択し、[適用] [OK]をクリック します。

補足:

自動開始設定については、お客様の運用に従い任意の値を設定してください。

(3) Windows2012 R2 で Hyper-V を使用される場合の注意事項

 ホスト OS シャットダウン時に仮想マシンがシャットダウンしません。マイクロソフトの更 新プログラム KB2887595 を適用することにより解決します。

# **8. VMware** 環境でご使用時の注意事項

(1) PCNS インストール前の注意事項

 VMware 環境で PCNS を使用する前に、必ず「4. インストール前の注意事項」をご一読 ください。

(2) VMware 環境での仮想マシンの設定について

 VMware 環境をご使用の場合、障害発生時の仮想マシンの自動停止設定、および自動開始 設定は、管理端末上で以下の方法で行なってください。

下記に仮想マシンの自動開始、自動停止の設定について説明致します。

 VMware Infrastructure Client の下記画面から①ホスト OS を選択し、②[構成]-③[ソフト ウェア]-④[仮想マシン起動シャットダウン]を選択して、⑤[プロパティ]をクリックしてく ださい。

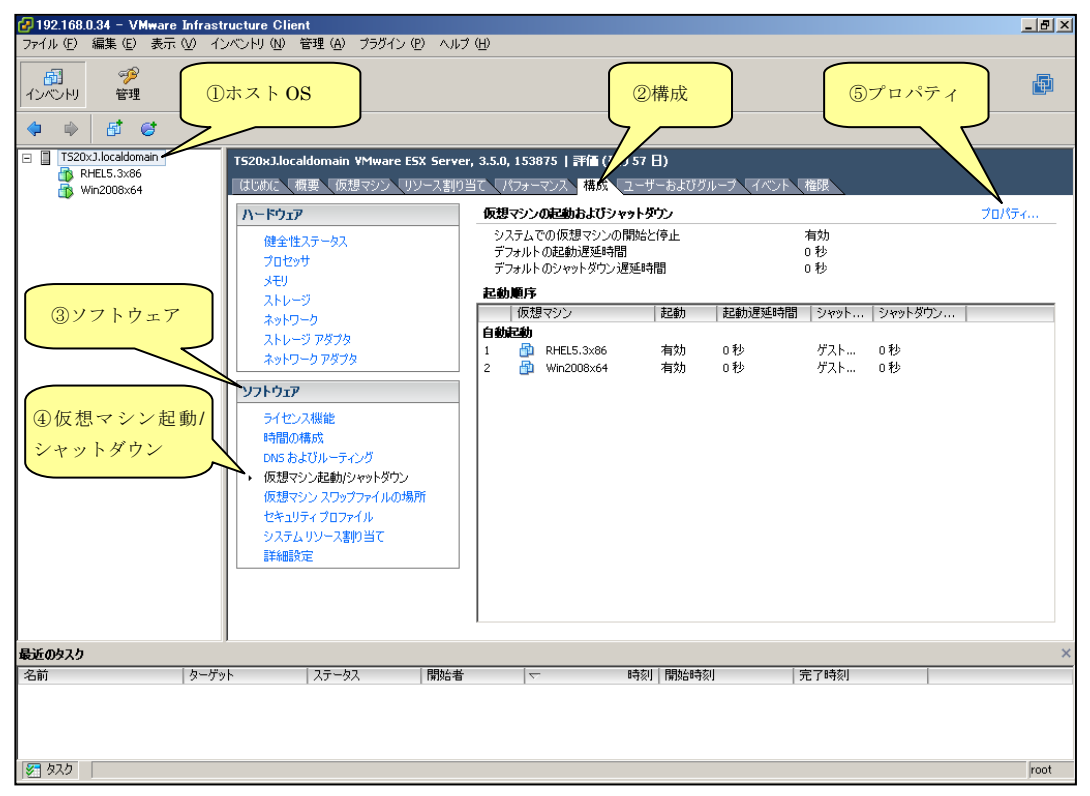

 下記画面から[システムを使用して仮想マシンを自動的に開始と停止]のチェックボックスを クリックしてチェックを付けてください。

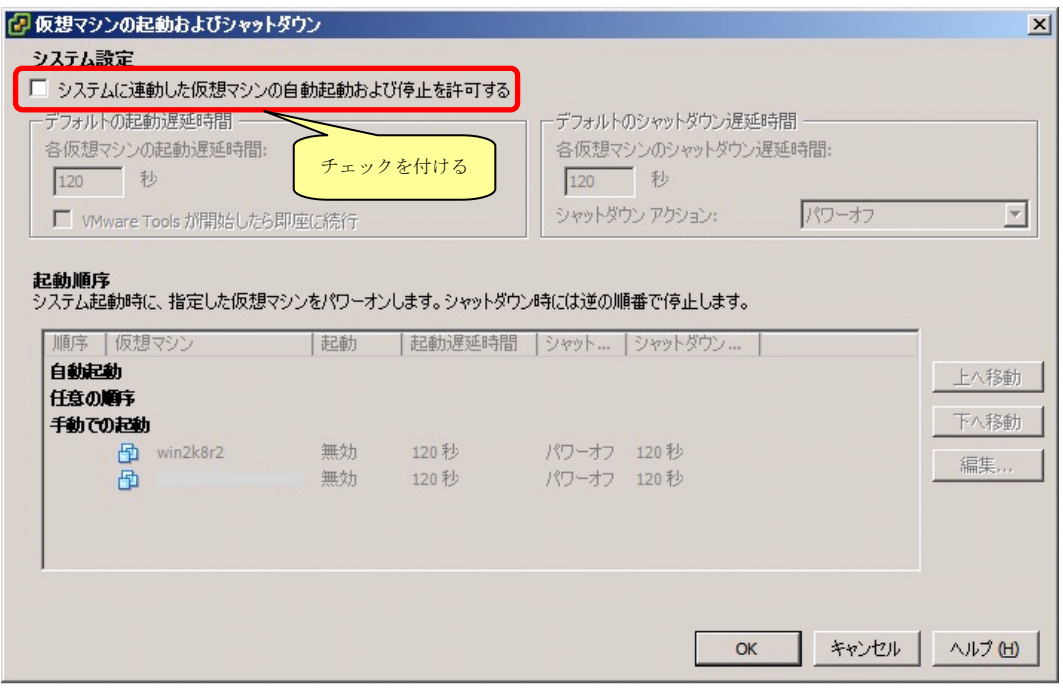

 [各仮想マシンの起動遅延時間:]を「0 秒」にして、[VMware Tools が開始したら即座に 続行]のチェックボックスにチェックを付けてください。

 [各仮想マシンのシャットダウン遅延時間:]を任意の値(60 秒以上)に設定してください。 この値は全てのゲスト OS がシャットダウンを完了させるまでのホスト OS の最大待ち時間 となります。

 全てのゲスト OS がシャットダウンを完了するまでの時間よりも十分長い時間を設定してく ださい。

 [シャットダウン アクション:]のプルダウンメニューから[ゲストシャットダウン]を選択 してください。

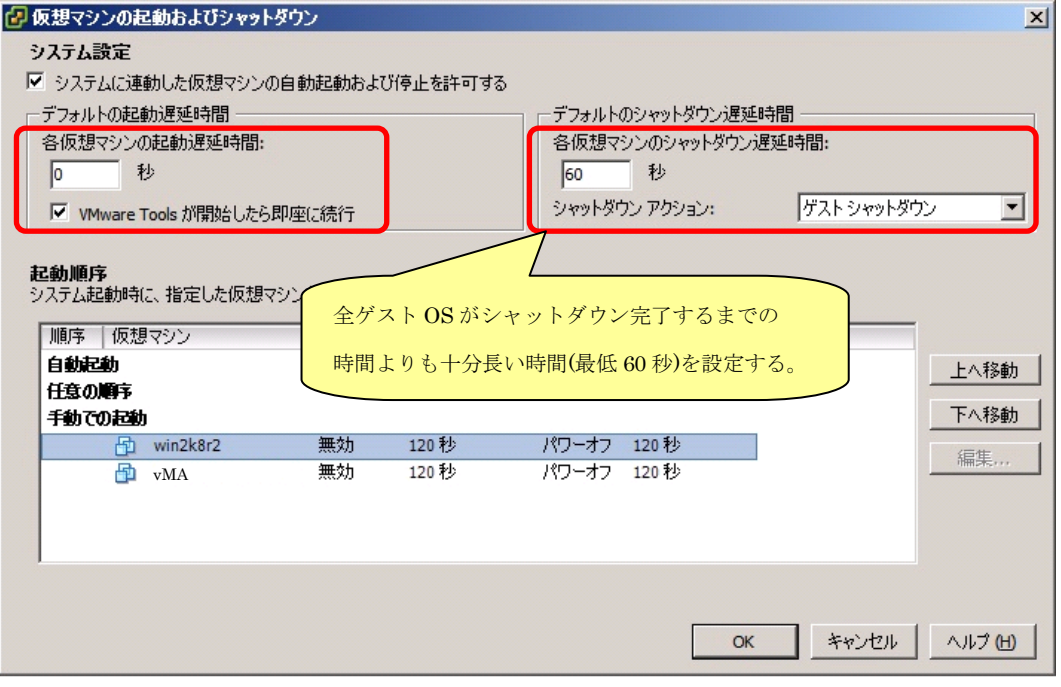

自動的に開始を実行したい仮想マシンを選択します。

 画面右側の「上へ移動」、「下へ移動」がクリック可能になりますので、「上へ移動」をクリッ クして選択した仮想マシンを[自動起動]まで移動してください。

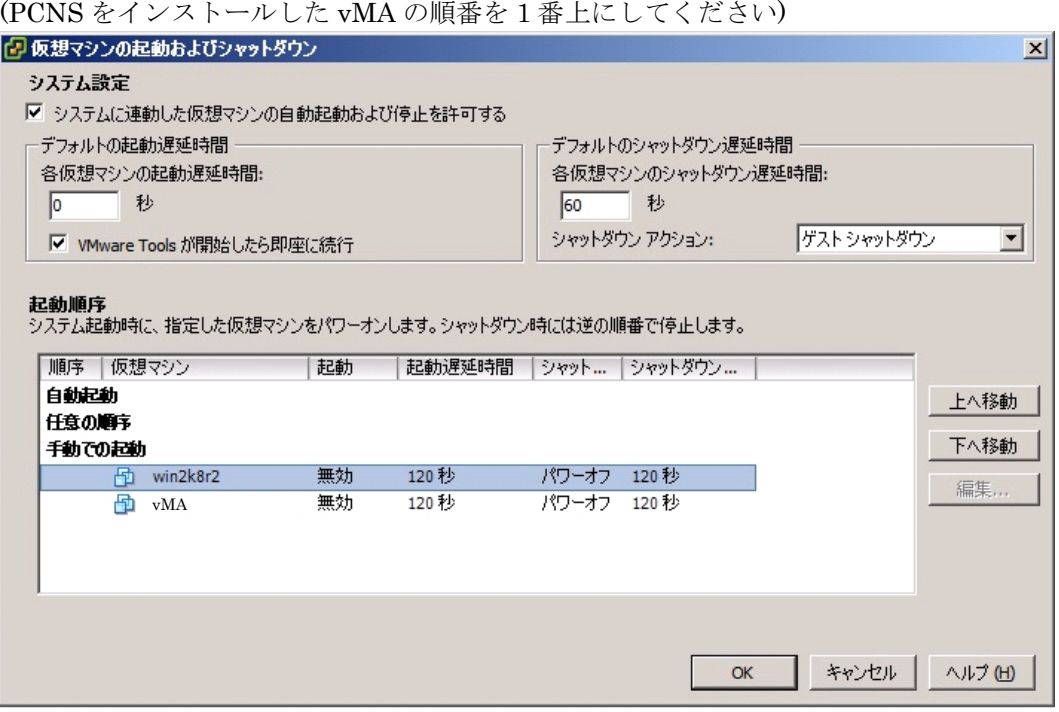

# [OK]をクリックしてください。

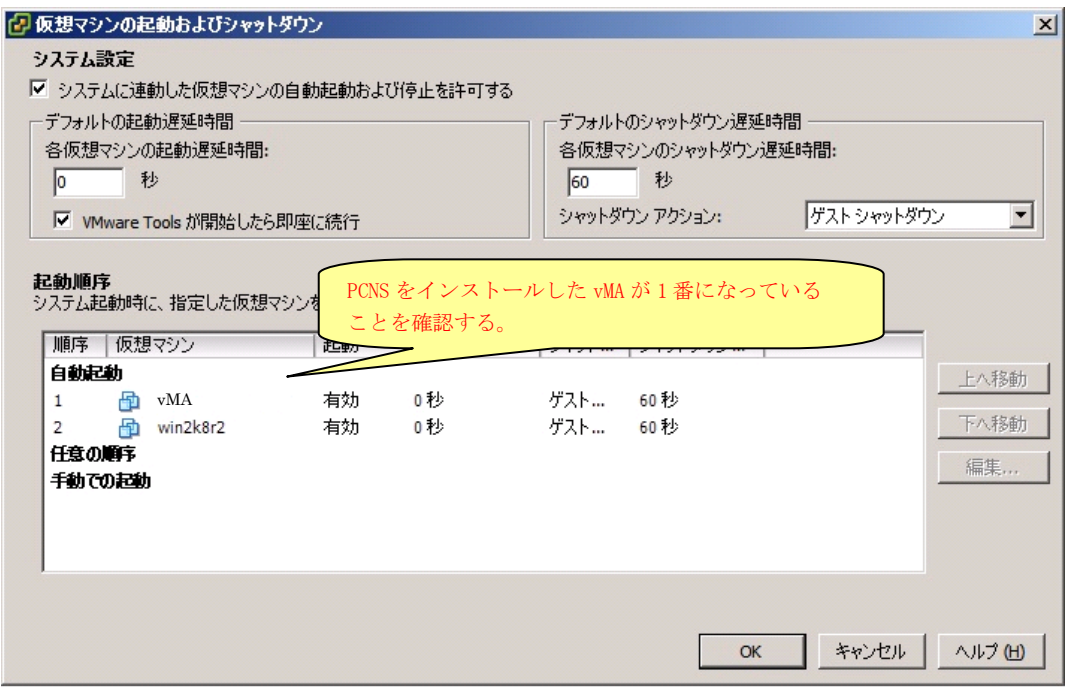

以上で、自動的に開始および停止の設定は完了です。

 本設定を行なうことにより、VMware サーバのシャットダウン時に、ゲスト OS もシャット ダウンされます。

# **9.** 困ったときには

ここでは、PCNS 使用時に発生した問題に対して、適切にご対処いただけるよう、対処方法と 参照先について記載しています。

#### ● [現象] OS 起動直後に停電が発生した場合、UPS スリープにならない

[対処方法]

「5.4 PCNS 障害発生時の動作」の「PCNS 管理 UI の障害時動作の設定手順(UPS:On Battery)」の④を参照し、「Shutdown the PCNS operating system only when the event lasts this long (seconds):」(イベント継続時間)を現在の設定値より大きくしてください。

#### ● [現象] 停電発生時に UPS スリープやサーバのシャットダウンが行なわれない

[対処方法]

PCNS インストール時、ユーザ名ならびに認証フレーズ(「5.2.1 Windows 環境における PCNS のインストール / アンインストール手順」の⑧)が NMC と一致していない可能性 があります。

この場合は、「5.2 PCNS インストール / アンインストール手順」を参照し、PCNS の アンインストールおよび再インストールを行なってください。

## [調査資料一覧および採取方法]

障害が発生した場合は、弊社サポートサービスにて原因調査などの問題解決に向けたご支援をいたし ます。 お問合せの際には、以下の資料をご用意ください。

【システム構成情報】

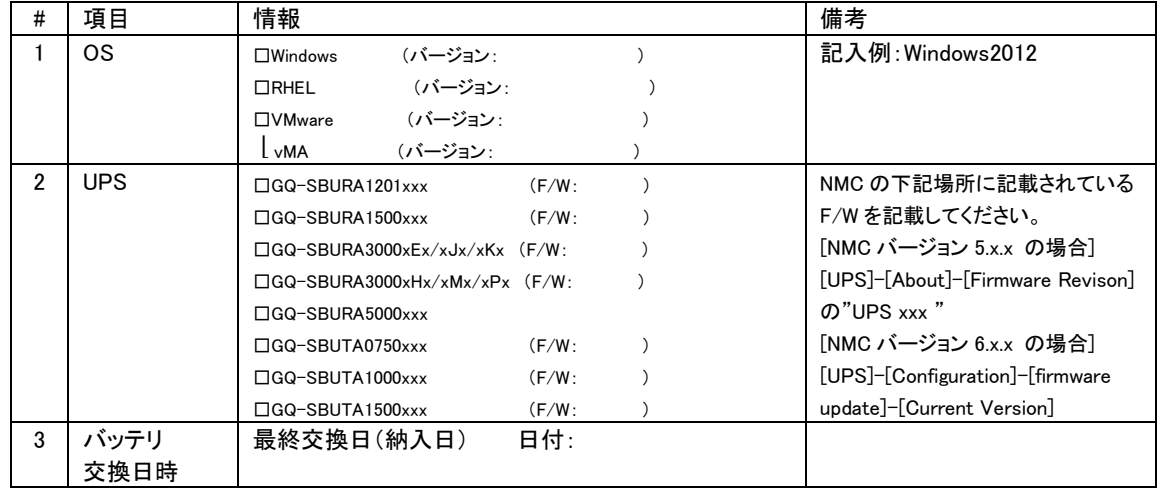

# 【調査資料取得手順】

## 1.PCNS ログ、設定ファイルの取得

PCNS インストールフォルダ>group1 にある Eventlog.txt、pcnsconfig.ini を取得してください。

[Windows]

デフォルトでインストールした場合、"C:\ProgramFiles\APC\PowerChute\group1"にあります。

[RHEL/Vmware]

デフォルトでインストールした場合、/opt/APC/PowerChute/group1/にあります。

## 2.NMC のログ取得

config.ini, logs/event.txt, logs/data.txt

-NMC に FTP でログインして採取してください。

サーバのコマンドプロンプトから

ftp [NMC の IP アドレス][Enter]で NMC にログインする。

get config.ini[Enter]

cd logs・・・ディレクトリを「logs」に移動

get event.txt

get data.txt

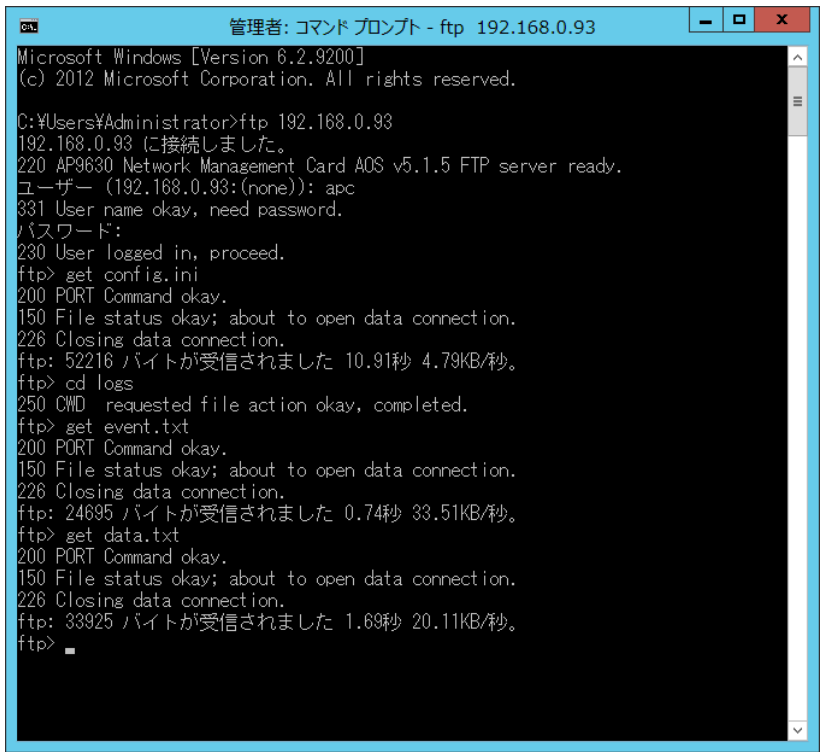

NMC のファームウェアのバージョンが v6.x.x の場合、NMC 管理 UI から一括してログを取得することが可能です。ファームウェアの バージョン確認方法は下記のとおりです。

・v5.1.5 以前の場合

[Administration]-[General]-[About]-[Application Module]から確認することができます。

・v6.x.x の場合

[About]-[Network]-[Application Module]から確認することができます。

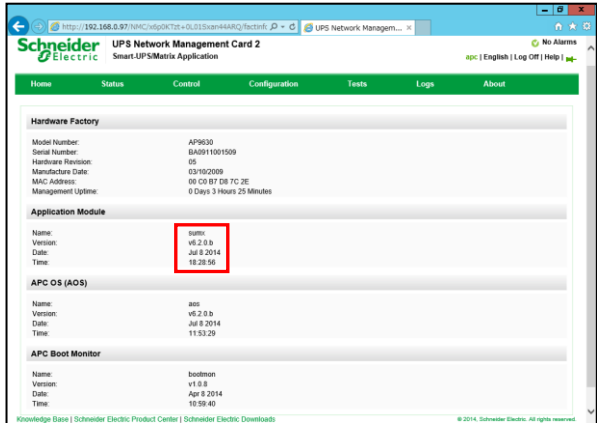

次に、[About]-[Support]を選択します。[Generate Logs]のボタンを押すと一括ログが生成されます。

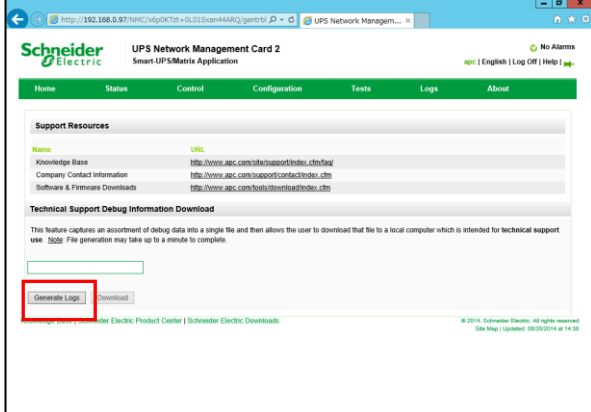

# 3.PCNS の設定画面の保存

「Configure Events」画面

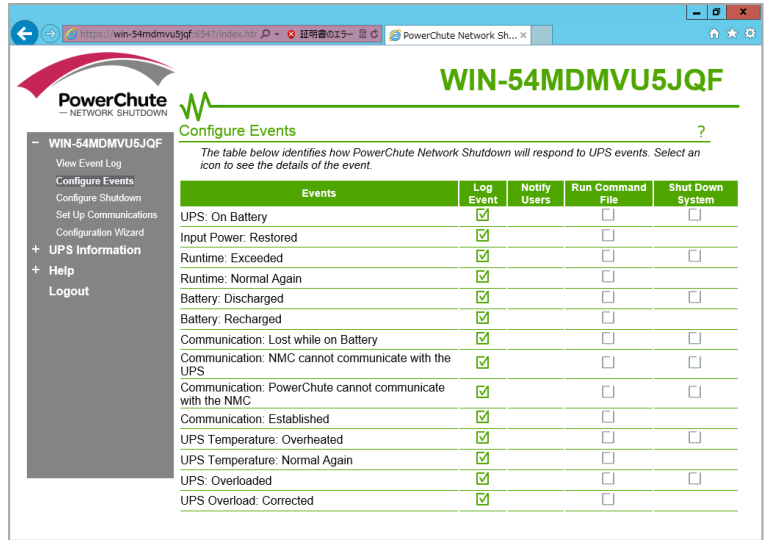

「Configure Shutdown」画面

複数のグループを設定している場合は、全グループのキャプチャを採取してください。

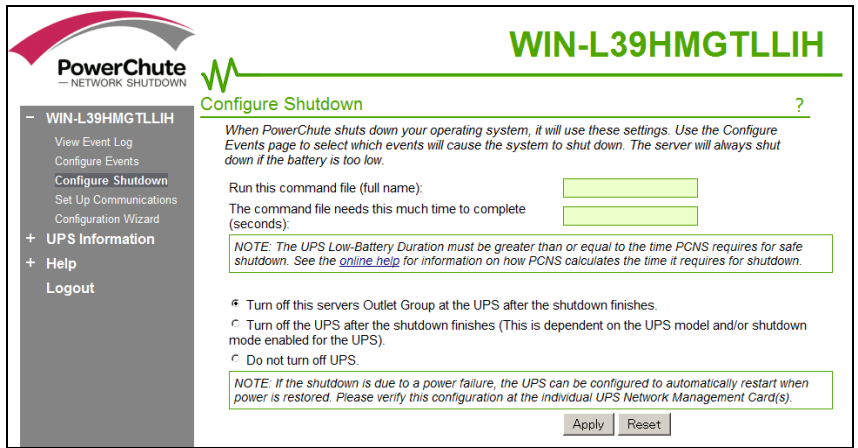

## 4. NMC の設定画面のキャプチャ

#### [UPS の形名が GQ-SBURA1201xxx/1500xxx/3000xxx の場合]

[UPS の形名が GQ-SBUTA0750xxx/1000xxx/1500xxx の場合]

#### **●NMC F/W 5.1.5 以前の場合**

・[UPS]- [Overview]の画面

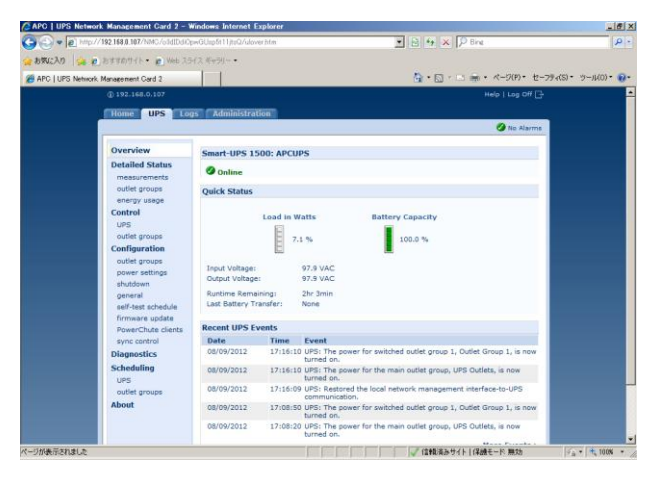

・[UPS]- [Configuration]-[Outlet groups]-[Group]の画面(全てのグループのキャプチャ)

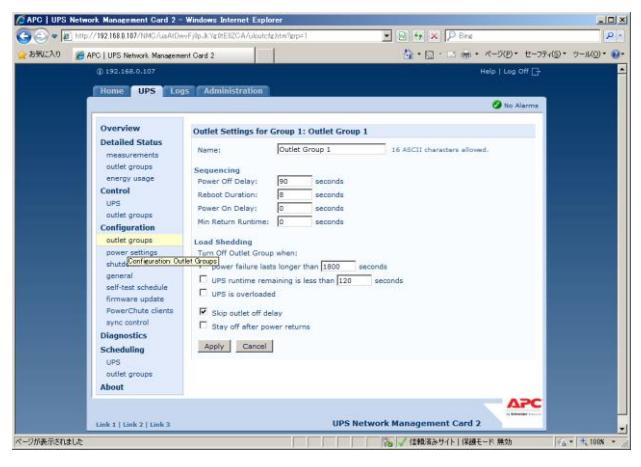

・[UPS]- [Configuration]-[shutdown]の画面

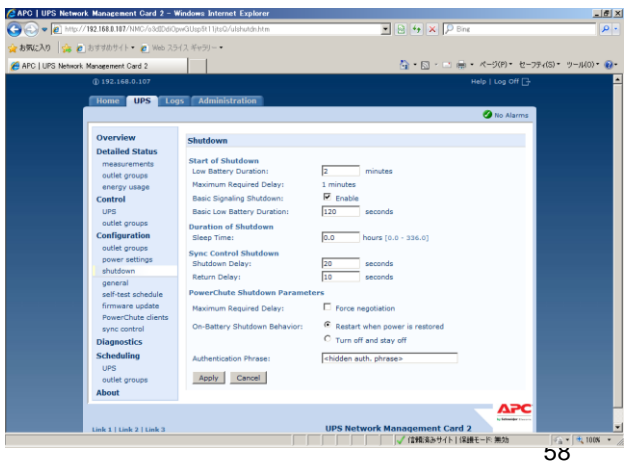

## ●NMC F/W 6.x.x の場合

・ [Home]の画面

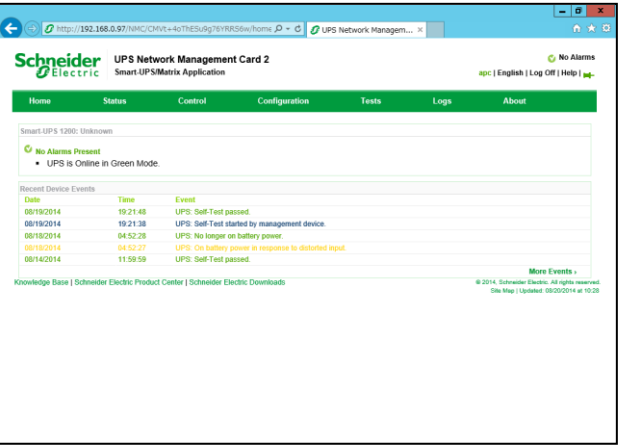

・ [Configuration]-[Outlet groups]-[Group]の画面(全てのグループのキャプチャ)

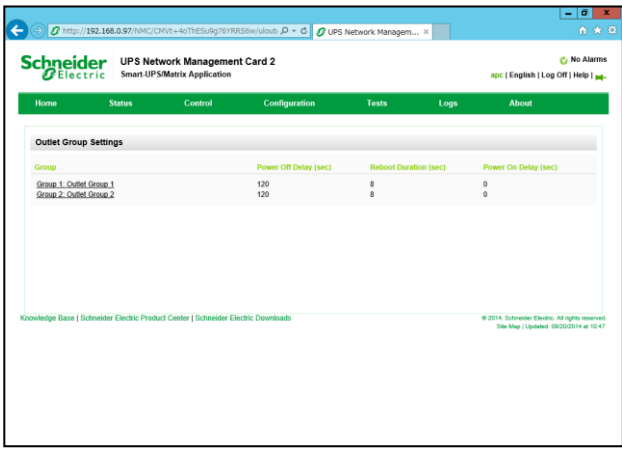

・ [Configuration]-[Shutdown]の画面

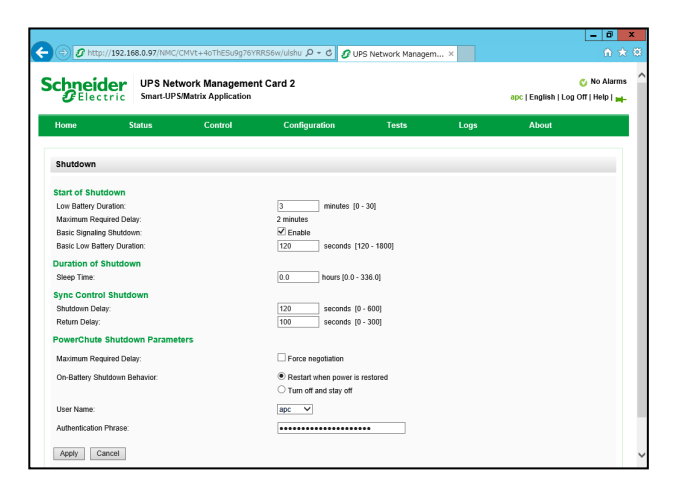

#### [UPS の形名が GQ-SBURA5000xxx の場合]

#### **●NMC F/W 5.1.5 以前の場合**

・ [UPS]- [Configuration]-[shutdown]の画面

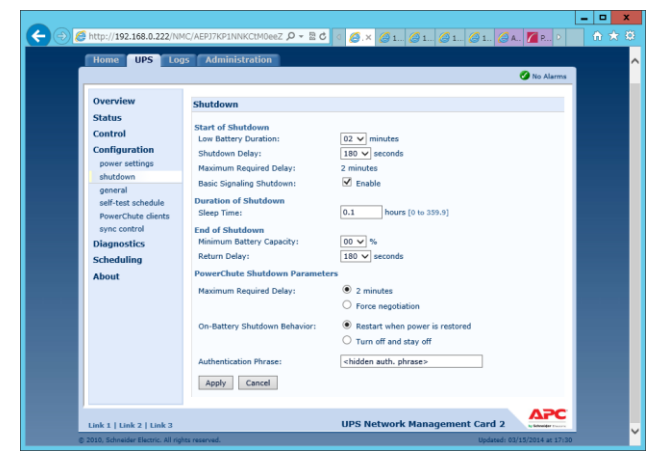

#### ●NMC F/W 6.x.x の場合

・ [Configuration]-[Shutdown]の画面

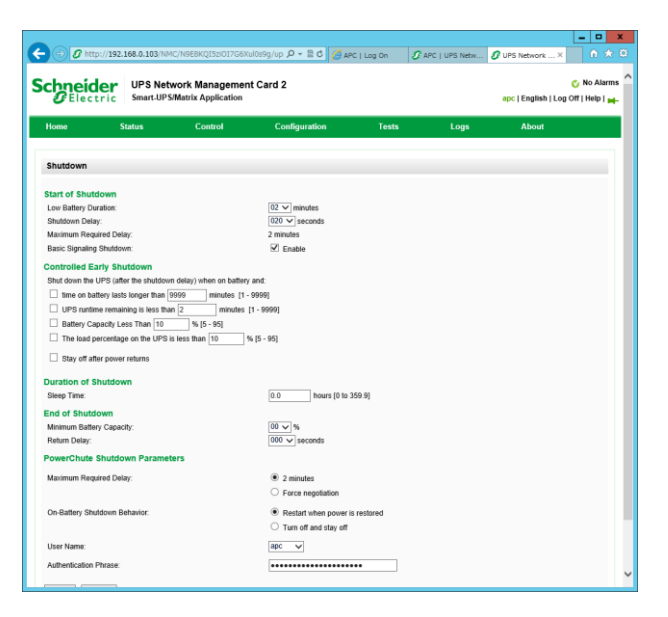

このページは空白です

PowerChute® Network Shutdown Standard / Enterprise 補足説明書 日立編

--------

第6版 2015年 3月

無断転載を禁止します

株式会社 日立製作所 ITプラットフォーム事業本部